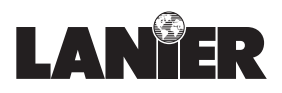

## **Operator Guide**

# 5222/5227

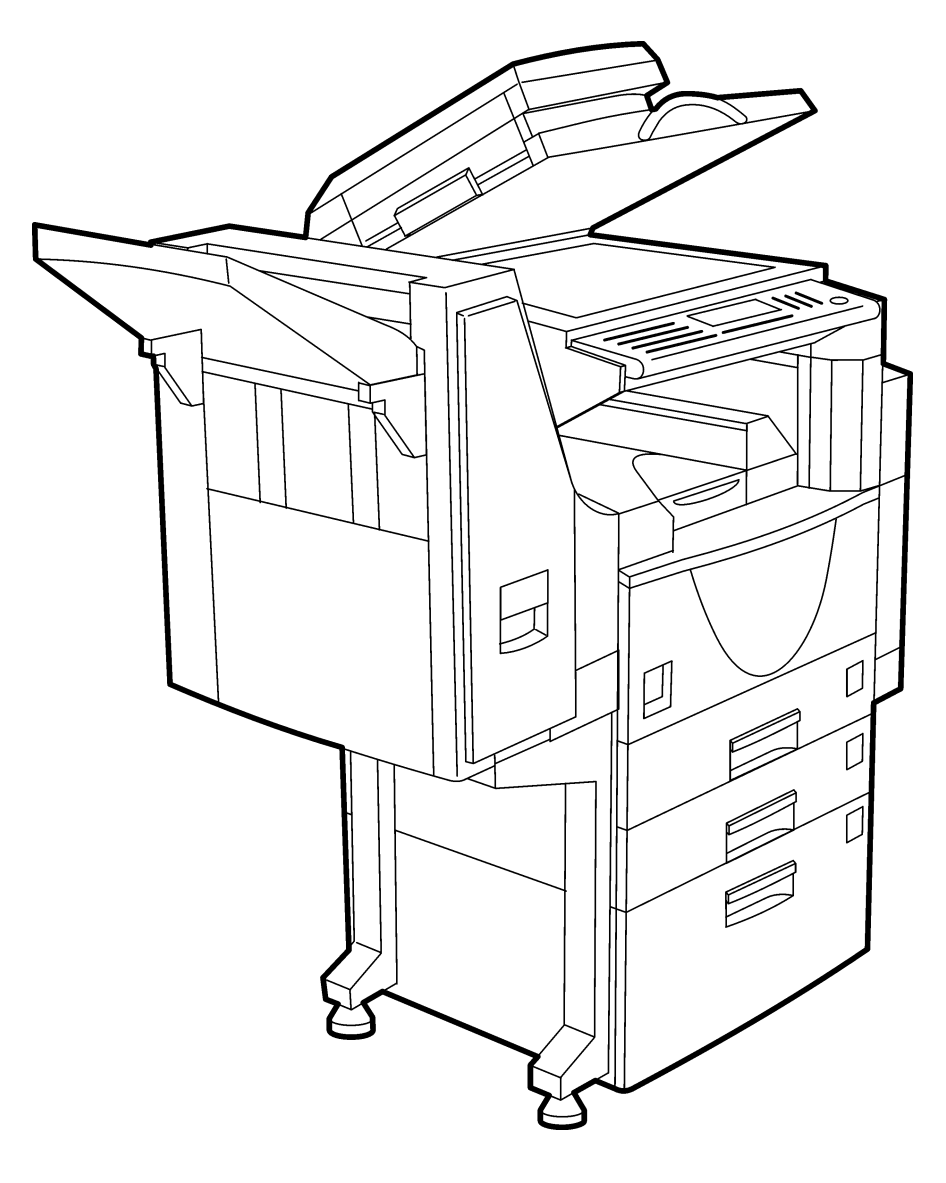

**Printer**

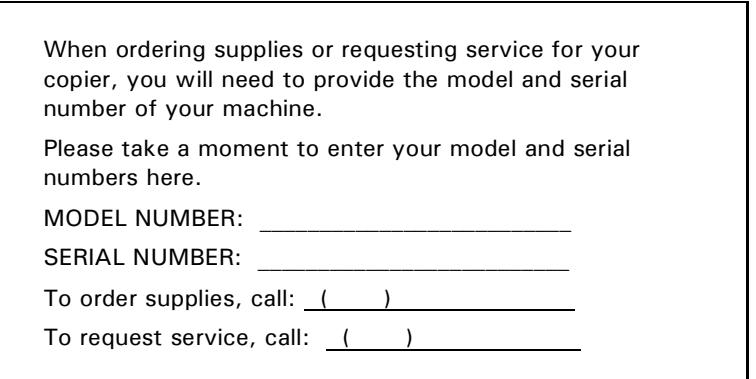

Information Statement:

Layout and contents of this document are based on the information available at the time of this CD-ROM production.

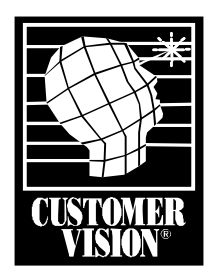

Customer Vision® - Our commitment to your complete satisfaction

## **Important:**

Please read and understand this manual prior to using it. Pay special attention to the Safety Information. Parts of this manual are subject to change without prior notice. In no event will the company be liable for direct, indirect, special, incidental, or consequential damages as a result of handling or operating the machine.

## **Trademarks:**

Microsoft™, Windows™, and MS-DOS™ are registered trademarks of Microsoft Corporation.

PostScript™ is a registered trademark of Adobe Systems Incorporated.

Other product names used herein are for identification purposes only and might be trademarks of their respective companies. We disclaim any and all rights in those areas.

As an Energy Star Partner, Lanier Worldwide, Inc. has determined that this product meets the Energy Star guidelines for energy efficiency.

© Lanier Worldwide, Inc. 1999 November Printed in the U.S.A.

# *Table of Contents*

## *[Introduction](#page-4-0)*

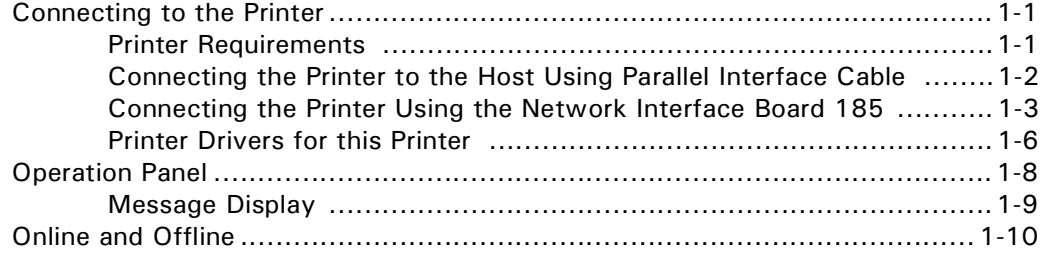

## *[Printer Configuration](#page-16-0)*

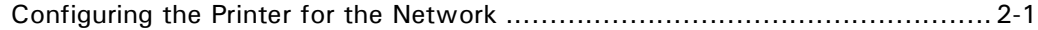

## *[Installing Printer Driver](#page-24-0)*

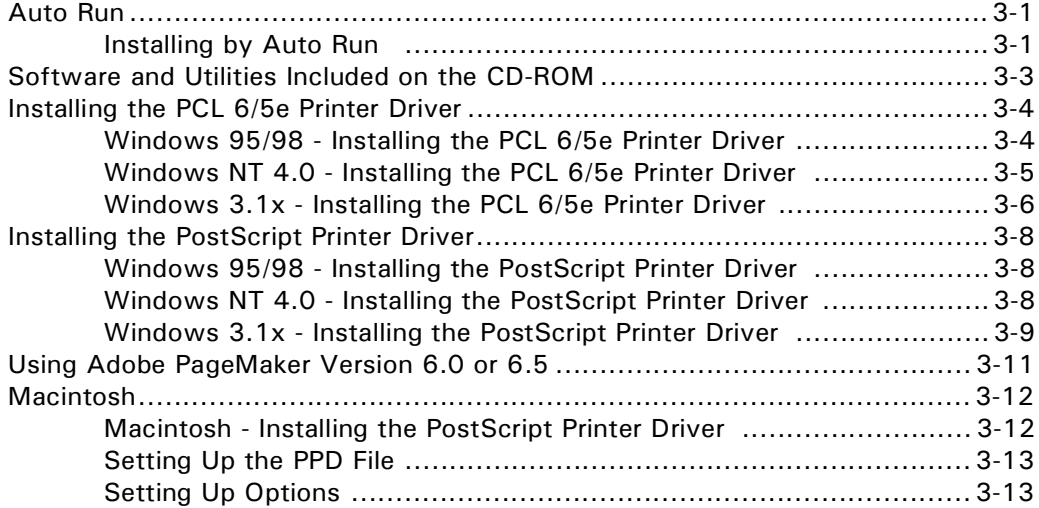

## *[Uninstalling the Printer Driver](#page-40-0)*

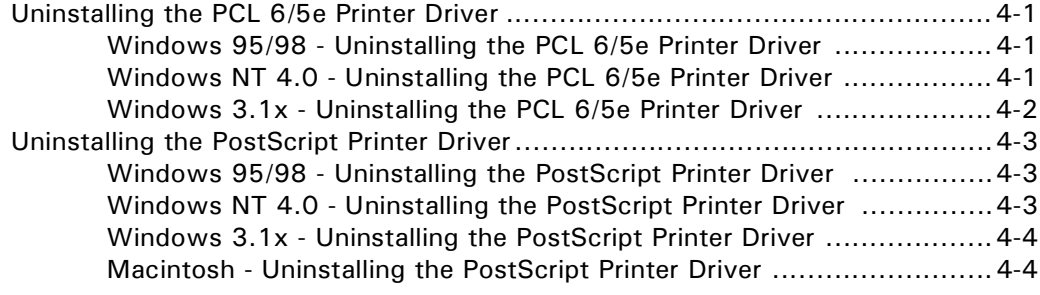

## *[Setting Up Printer Driver](#page-46-0)*

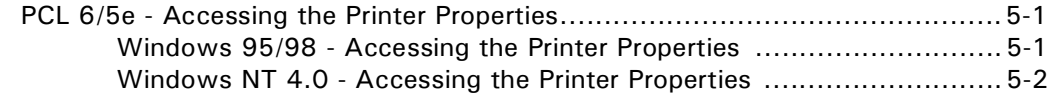

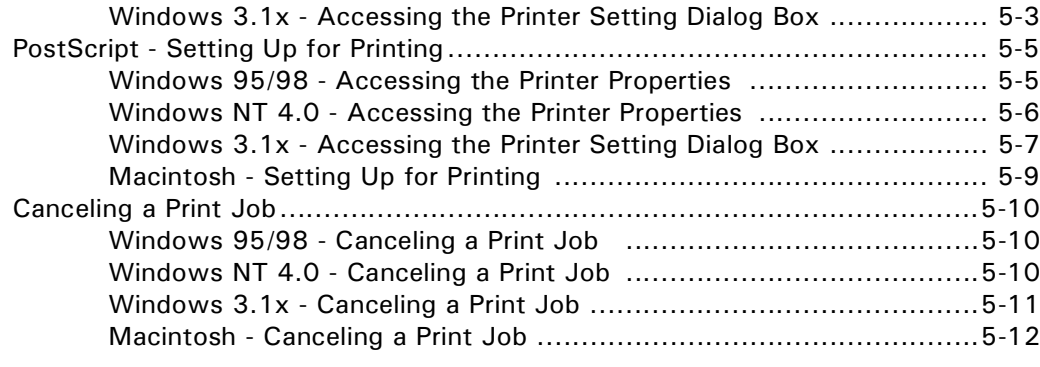

## *[Troubleshooting](#page-60-0)*

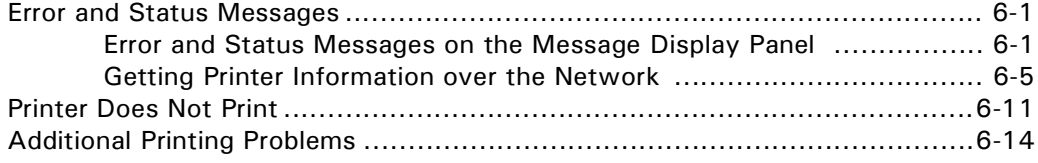

## *[Using the Control Panel](#page-76-0)*

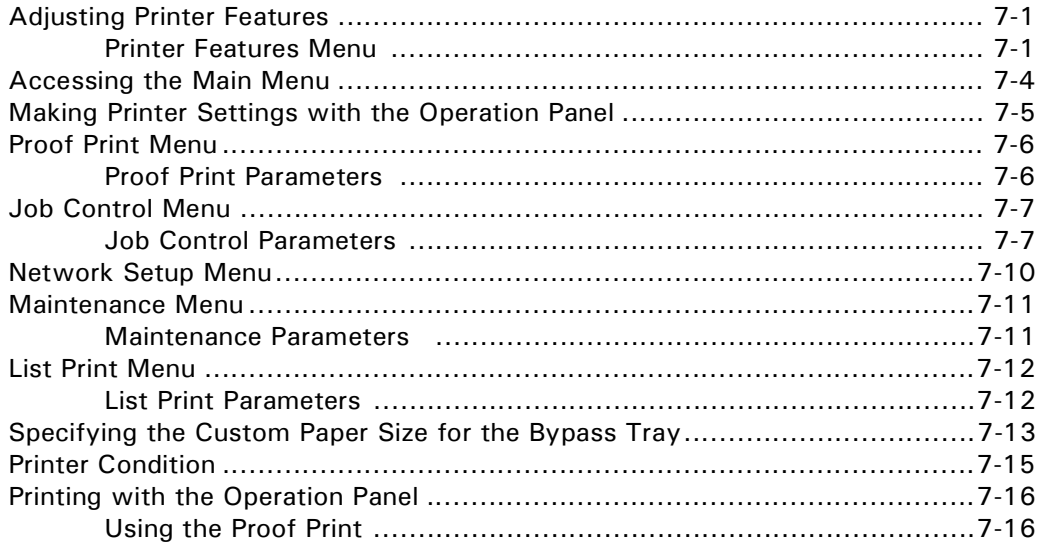

## *[PostScript3 Kit Type185](#page-98-0)*

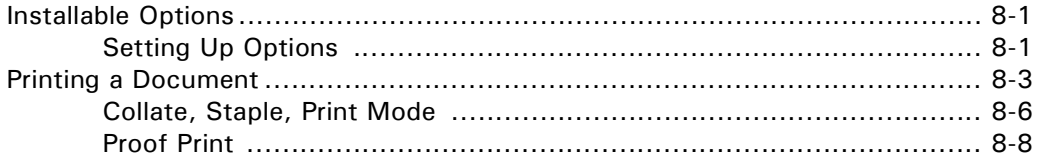

## *[Specifications](#page-110-0)*

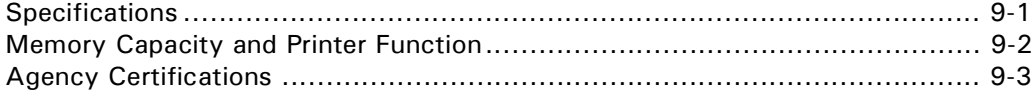

## *[Index](#page-116-0)*

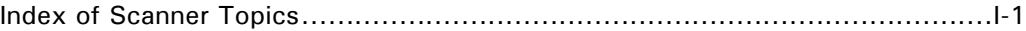

#### *[Warranty](#page-120-0)*

[New Machine Warranty and Limitation of Liability ..........](#page-120-1)[inside back cover](#page-120-1)

**Chapter 1**

## <span id="page-4-0"></span>**Introduction**

## *Chapter Overview*

This Chapter covers:

- • ["Printer Requirements" on page 1-1](#page-6-1)
- • ["Connecting the Printer to the Host Using Parallel Interface Cable" on page 1-2](#page-7-0)
- • ["Connecting the Printer Using the Network Interface Board 185" on page 1-3](#page-8-0)
- • ["Printer Drivers for this Printer" on page 1-6](#page-11-0)
- • ["Message Display" on page 1-9](#page-14-0)

## <span id="page-6-0"></span>*Connecting to the Printer*

Confirm that the shape and the position of the connector are as shown in the illustration.

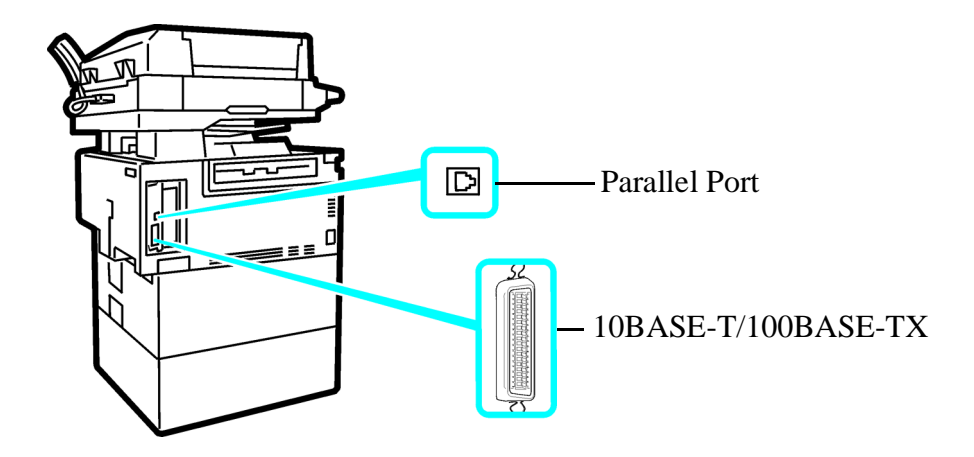

## <span id="page-6-1"></span>*Printer Requirements*

## *Requirements*

Before using the printer, confirm that all the environmental and electrical requirements have been met. Connect the unit to your host computer using the parallel port, optional Network Interface Board 185, or both.

Confirm that all the cables, connectors, and electrical outlets necessary to attach the printer to your host computer or network are present.

• The interface cable is not supplied in the box. It is your responsibility to provide the interface cable appropriate for the computer that you are using.

## *Parallel Cable Requirements*

Connect the printer to your host computer using a parallel port. The parallel cable to connect the printer to the host computer is not included with the printer.

The printer's parallel interface is a standard bidirectional interface. It requires a standard 36-pin parallel cable compliant with IEEE 1284 and a parallel port available on the host computer.

• Do not use a parallel cable that is longer than 3 meters (10 feet).

## *Network Cable Requirements*

The optional Network Interface Board 185 can be installed to allow direct connection to an Ethernet network.

The Network Interface Board supports 10BASE-T or 100BASE-TX connections.

You can use the machine in the following network environments:

- Using the appropriate network management software and printer driver.
- Attaching the machine to a networks computer set up as a server.

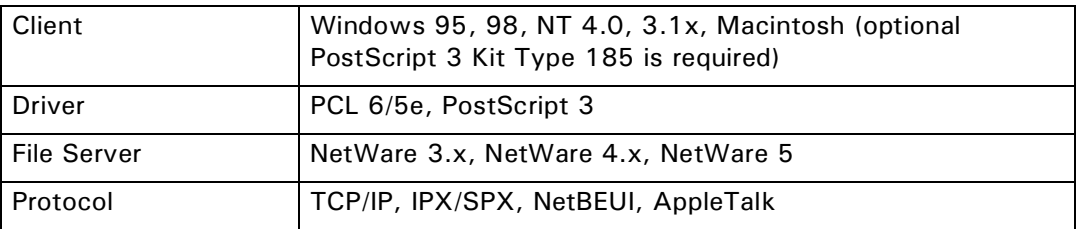

With the Windows NT4.0 by the computer based x86 only.

Under the Windows 95/98/NT 4.0 only.

In a mixed network environment, the protocol switches automatically.

- Consult your network administrator before connecting your machine to a network.
- In a 100BASE-TX environment, be sure to use properly shielded and grounded cable (STP, Category/Type5) for the connection to your host computer (and/or HUB) in order to meet FCC and EMC Directive 89/336/EEC emission guidelines.

## <span id="page-7-0"></span>*Connecting the Printer to the Host Using Parallel Interface Cable*

Use a parallel interface cable compliant with IEEE 1284 (supplied by you) to connect your printer to the host computer.

Follow these steps to connect the printer to your host computer.

- 1 Confirm that you have the correct cable.
- 2 Confirm that both the machine and the host computer are turned off.
- $\overline{3}$  Plug the 36-pin end of the parallel cable into the parallel port at the right side of the back cover of the machine.
- 4 Squeeze the wire clips on each side of the connector together until they snap into place. The clips hold the cable securely in place.
- 5 Plug the other end of the parallel cable into the computer's parallel port.

## <span id="page-8-0"></span>*Connecting the Printer Using the Network Interface Board 185*

Connect the printer to the network using the Network Interface Board 185.

Follow these steps to connect the printer.

- 1 Confirm that you have the correct cable.
- 2 Confirm that the machine is turned off.
- $3$  Loop the network cable. The loop should be about 10cm (4") from the end of the cable on the end closest to the printer.
- 4 Attach the ferrite core to the loop.

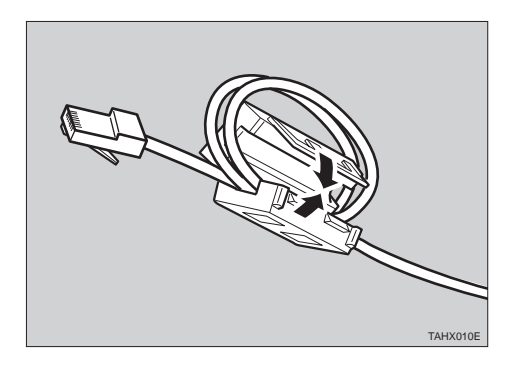

5 Attach the network cable to the 10BASE-T/100BASE-TX port on the machine.

- Confirm that the cable is connected to the 10BASE-T/100BASE-TX port.
- Do not connect the cable into the fax port.
- 6 Connect the other end of the cable into the network.

## *Button and Indicators on the Network Interface Board*

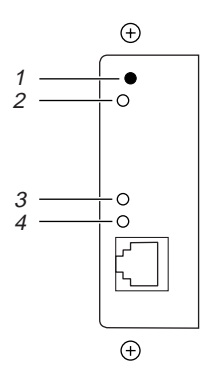

#### **1 Button:**

Press this button for more than 2 seconds to print "Network Configuration Page". Press this button more than 5 seconds to print "System Log Information".

**2 Indicator (orange):**

Stays on while the network interface board is working.

**3 Indicator (green):**

Stays on while 100BASE-TX is working. Stays off while 10BASE-T is working.

**4 Indicator (green):**

Stays on while the machine is in a network environment.

## *Features of the Printer*

This printer is designed especially for office workgroups, both for shared usage within network environment, and for one-to-one usage by being connected directly to your computer.

## *High Productivity*

As this printer comes with a 27 pages per minute (ppm) engine and offers a variety of paper handling options, handling documents will be more efficient. Proof print function is one of the supporting feature for making multiple original printing which allows you to confirm that the document prints as expected before printing many.

Optional Printer Hard Disk Type 185 is required.

## *Versatile Paper Handling Options*

This printer offers both versatile input and output paper handling options. Input capacity can be raised to 3,100 with the optional paper bank (PS420) and the bypass tray (Bypass Tray Type 270) to reduce the inconvenience of reloading paper. For an output device, collating and stapling capability is available with the optional finisher (SR720).

Optional Printer Feature Expander Type 185 (32MB or 64MB) or Printer Hard Disk Type 185 is required.

## *Variety of Paper Media Support*

Standard Tray 2 and optional Bypass Tray Type 270 support variety of paper media such as thick paper, transparency and some envelops.

For more information on supported paper and other media, see "Copy Reference".

## *Network Connectivity*

Your printer is network ready with the optional network interface board.

## *Network Utility*

PRINTER MANAGER, software consisting of Administration and Client versions, is provided. With this software, multiple print devices can be utilized effectively together on a network. This software offers several convenient functions such as parallel printing and recovery printing.

For the name of the PRINTER MANAGER you use, see the "Operating Instructions" for the Network Interface Board which is included in the CD-ROM.

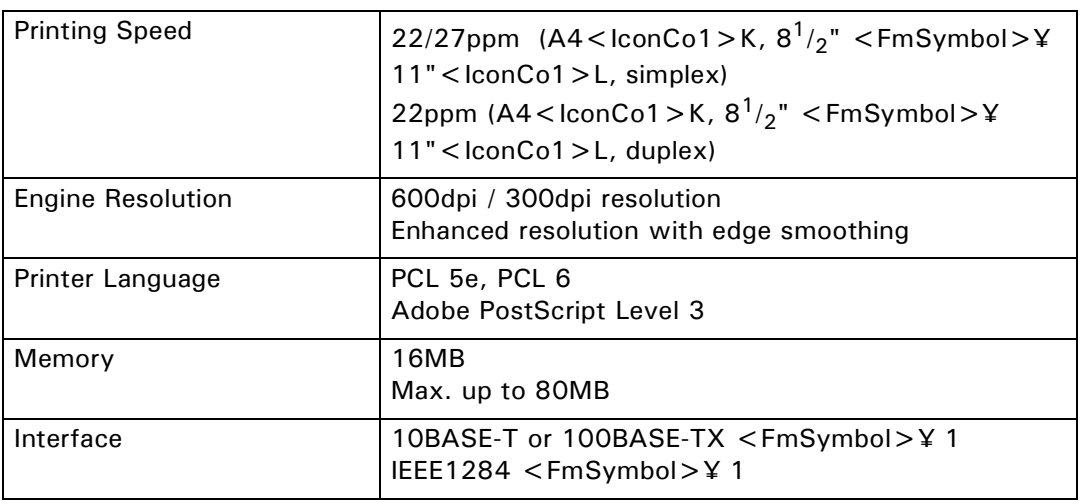

## *Major Specifications*

\*1 Printing speed depends on machine

\*2 Option

## <span id="page-11-0"></span>*Printer Drivers for this Printer*

Printing requires installation of a printer driver for your operating system. The following drivers are included in the CD-ROM that comes with this machine.

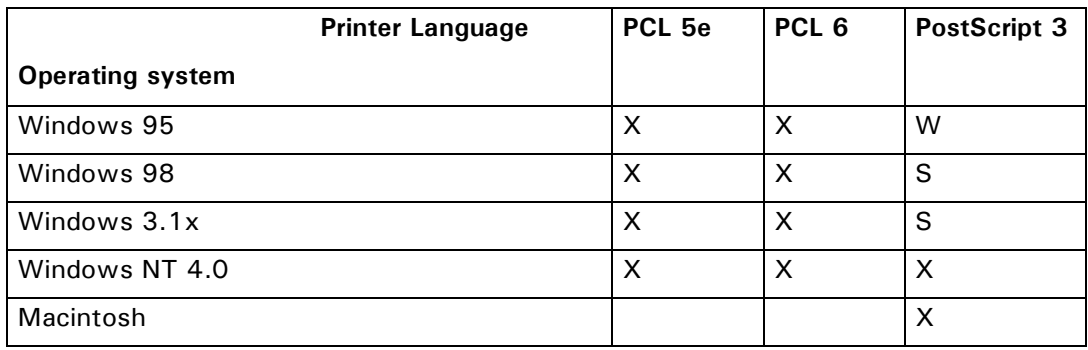

## *PCL Printer Drivers*

Printer drivers allow the computer to communicate with the printer via a printer language. Two kinds of PCL printer drivers, PCL 6 and PCL 5e, are included in the CD-ROM that comes with this machine. We recommend the PCL 6 as your first choice. However, some of your applications might require the installation of the PCL 5e printer driver. In this case, you might configure to install and print by using PCL 5e in addition to the PCL 6.

## *Adobe PostScript Printer Drivers and PPD Files*

The Adobe PostScript printer drivers and the PPD files are included in the CD-ROM that comes with this unit. Adobe PostScript printer driver allows the computer to communicate with the printer by means of a printer language. The PPD files allow the printer driver to enable the printer specific functions.

## <span id="page-13-0"></span>*Operation Panel*

This panel display is for installed Facsimile and Printer.

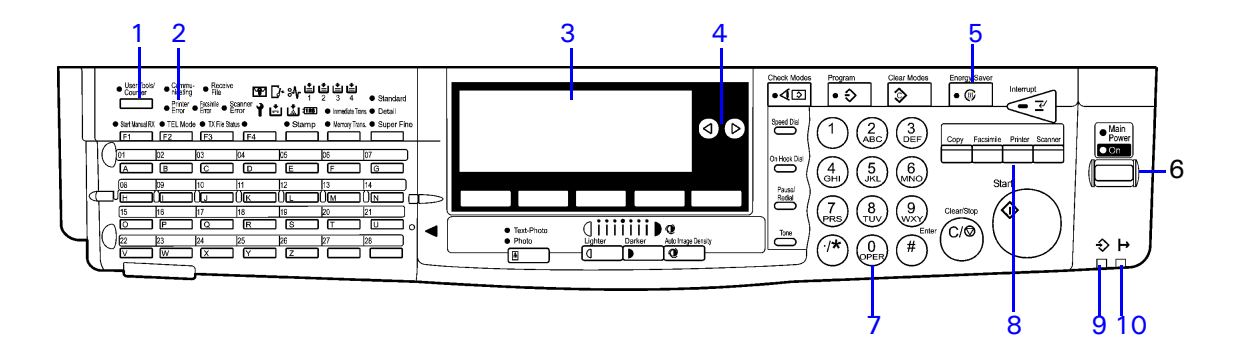

#### **1 {User Tools} key:**

Press to change the default settings and conditions to meet your requirements.

#### **2 Error Indicator:**

Lights up whenever a printer error occurs. A message describing the cause of the error also appears on the panel display.

#### **3 Panel Display:**

Shows the operation status, error messages, and function menus. Press selection keys to select the function on the panel display.

#### **4 Cursor keys**

Pres either arrow to move the cursor in the message display

#### **5 {Energy Saver} key:**

Press this key for about 1 second to switch to and from Energy Saver mode.

#### **6 Operation Switch:**

Press this switch to turn the power on (the On indicator lights up). To turn the power off, press this switch again (the On indicator goes off).

#### **7 Number keys**

#### **8 Function keys:**

Press to change the functions (Copy, Facsimile, Printer) shown on the panel display. To use the printer function, press the {Printer} key.

#### **9 Data In Indicator:**

Shows if a print job is being sent from the host computer. If the indicator is blinking, a job is being sent. If the indicator stays on the data is printing.

#### **10 On Line Indicator:**

Stays on while the printer is online.

## <span id="page-14-0"></span>*Message Display*

The Message Display shows operational status, error messages, and function menus.

• Do not apply a strong shock or a force of about 30N (about 3kgf) or more to the panel display. Otherwise, the display might be damaged.

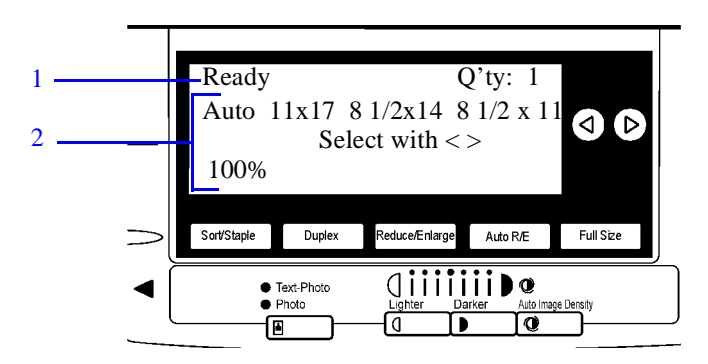

**1 Operation and Error Messages are displayed.**

### **2 Cursor keys.**

Items can be selected or specified. These keys correspond to the keys that are in the bottom line of the display.

• The selected item is highlighted on the panel display.

## *Basic Key Operations*

The following table shows basic key operations.

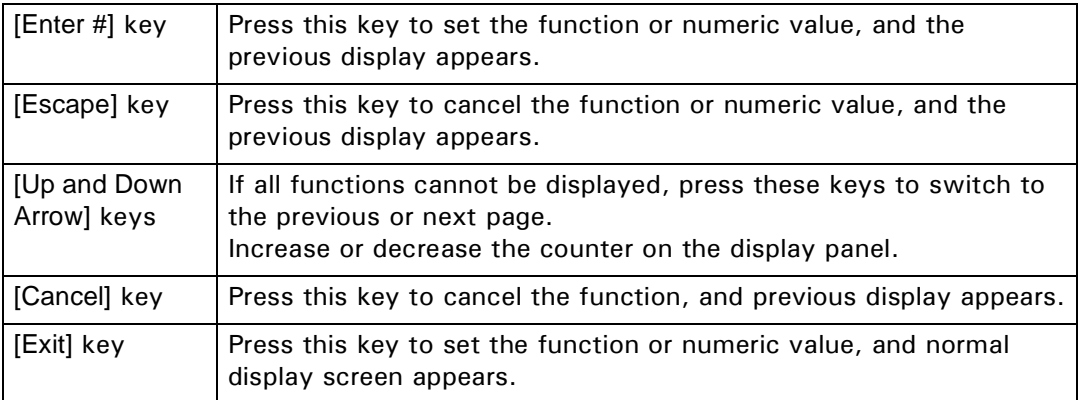

## <span id="page-15-0"></span>*Online and Offline*

## *Online*

Online is the state in which the printer can receive data from the computer.

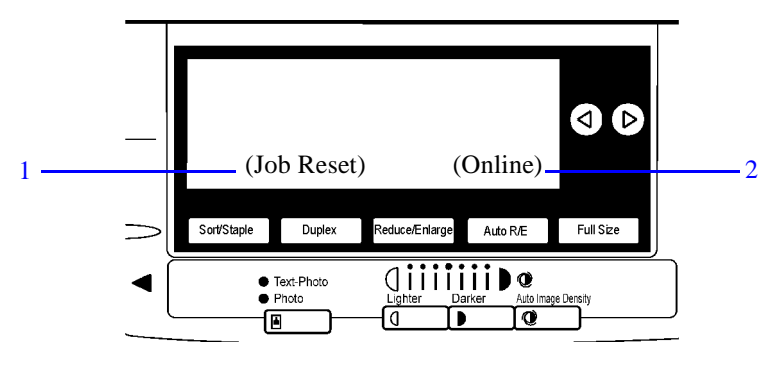

#### **1 [Job Reset] key:**

Press this key when the printer is online to cancel the current print job.

**2 [Online] key:**

Press this key to change the online status, the printer offline conditions.

## *Offline*

Offline is a state in which the printer cannot receive data from the computer.

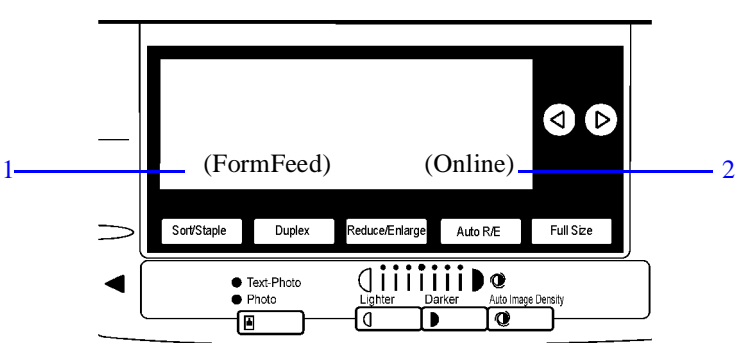

#### **1 [FormFeed] key:**

Press this key when the printer is offline to print out all the data left in the printer's input buffer.

**2 [Online] key:**

Press this key to change the online status, the printer offline conditions.

**Chapter 2**

# <span id="page-16-0"></span>**Printer Configuration**

## **Chapter Overview**

This chapter covers:

- • ["Configuring the Printer for the Network" on page 2-1](#page-18-0)
- • ["Subnet Mask" on page 2-5](#page-22-0)
- • ["Gateway Address" on page 2-5](#page-22-1)
- • ["Access Control Address and Access Control Mask" on page 2-5](#page-22-2)

## <span id="page-18-0"></span>*Configuring the Printer for the Network*

After installing the optional network interface card, configure it for the network using the printer's Control Panel.

The following table shows the operation panel settings and their default settings. These are included in the "Main Menu".

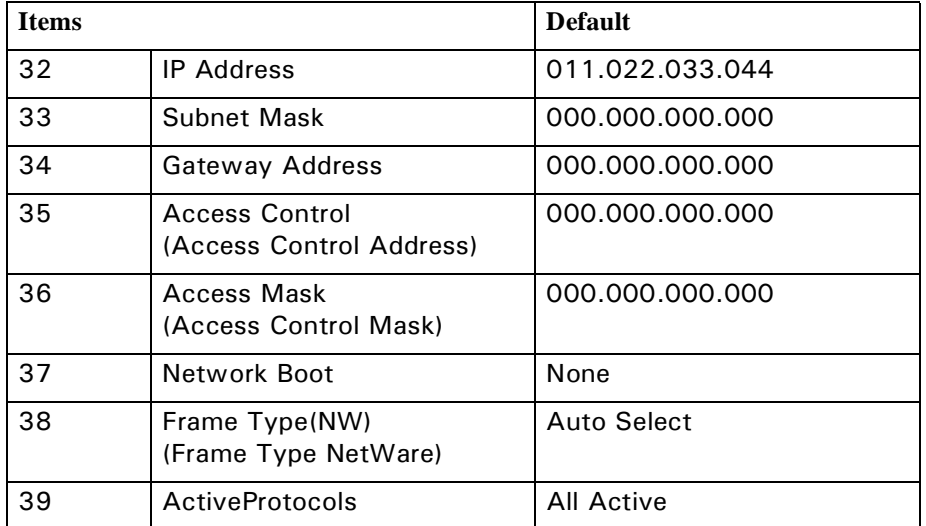

1 Press [User Tools].

2 Press [4] on the number keys.

3 Press the Up or Down Arrow keys until the following message appears.

 $4$  Press [Enter #].

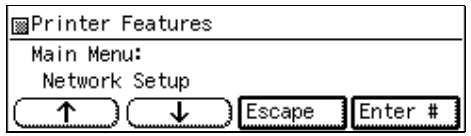

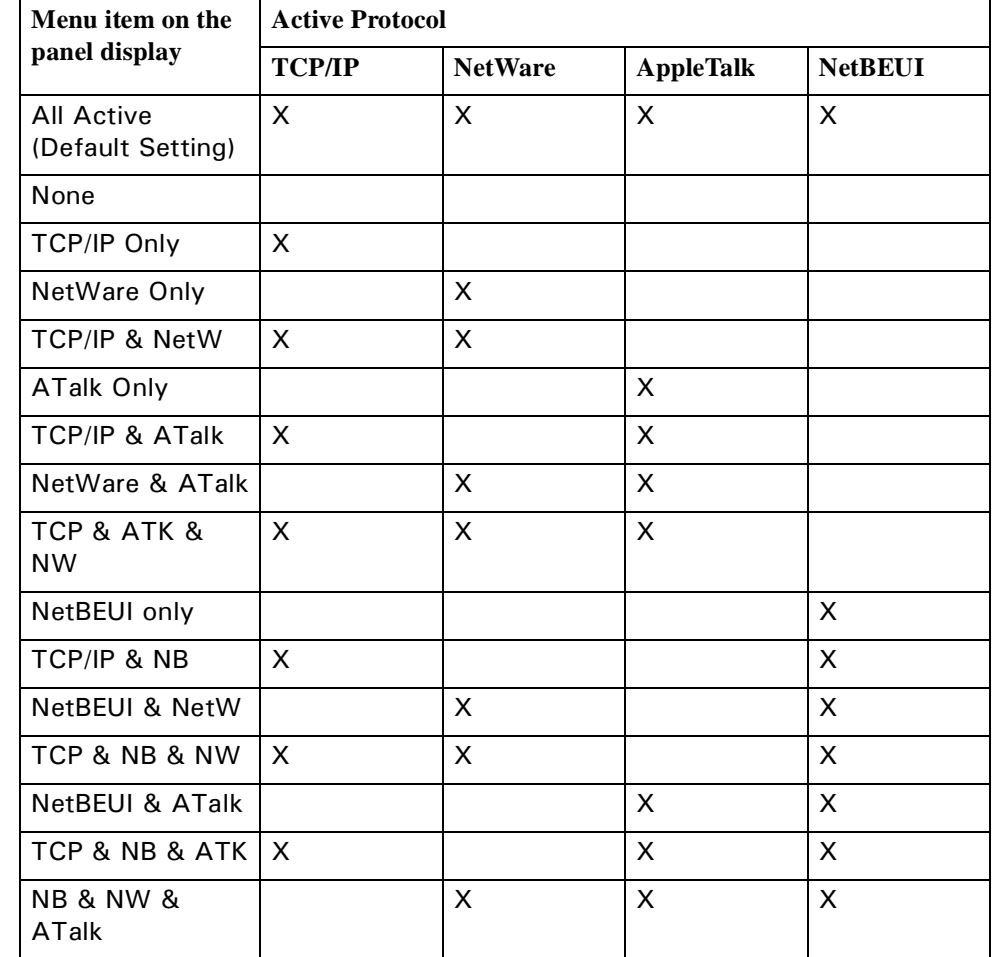

5 Select the protocol you want to use. You can select one of the items on the following table.

Note: <IconSt1>' means that this protocol is active.

Blank cell means that this protocol is not active.

You should not select protocols that are not used on your network.

If you want to select AppleTalk, you should install the optional PostScript kit Type 185.

- 1. Press the Up or Down Arrow keys until the following message appears.
- 2. Press [Enter #].

The current settings appear on the panel display.

- 3. Press the Up or Down Arrow keys until the protocol you want to use appears.
- 4. Press [Enter #].

The actual procedure may differ depending on the protocol you use. If you use

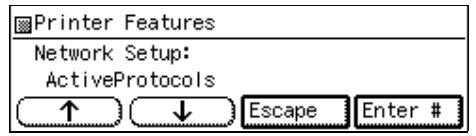

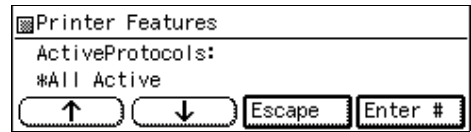

TCP/IP, you should assign the IP Address to your printer.

- To get the IP Address for your printer, contact your network administrator.
- The IP Address is shown by Byte on the panel display.
- 1. Press the Up or Down Arrow keys until the following message appears.
- 011 . 022 . 033 . 044 Byte 1 Byte 2 Byte 3 Byte 4 Network Setup:
- 2. Press [Enter #]. The current Byte 1 of the IP Address appears on the panel display.
- 3. Use the Up or Down Arrow keys to specify the IP Address.
- 4. Press [Enter #]. The current Byte 2 of the IP Address appears.
- 5. Use the Up or Down Arrow keys to specify the Byte 2 of the IP Address. Repeat steps 3 and 4 to specify the rest of the IP Address.
- 6. Press [Enter #] to register the IP Address you specified.

**Menu item on the panel display**

- 6 If you use TCP/IP, you should assign the "Subnet Mask" and "Gateway Address" following the same procedure for specifying the IP Address.
- 7 If you use TCP/IP, set the "Access Control" and "Access Mask" following the same procedure for specifying the IP Address, if necessary.
- 8 If you use TCP/IP, you can make settings for "Network Boot".
	- You can select how to assign the printer's address using the computer. Select one of the items on the following table.

**Available method**

**ARP+ING** RARP TFTP BOOTP DHCP

图Printer Features IP Address ተ ↓ Escape Enter #

 $|$ perinter Features Select value with $\uparrow \downarrow$ IP Address: Byte  $1 = 11$ ተ J Escape Enter #

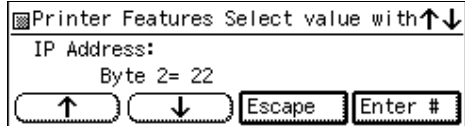

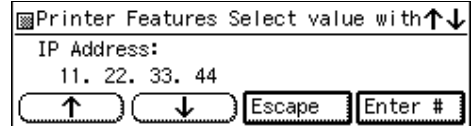

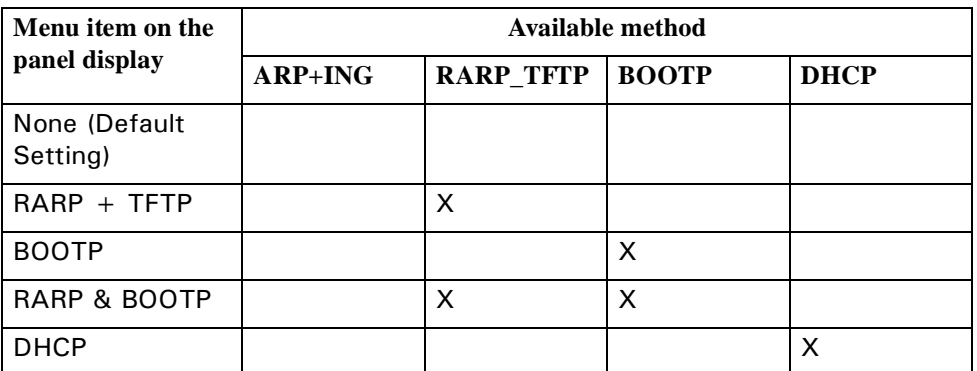

• You should set up your server, if you want to use "RARP + TFTP", "BOOTP", or "DHCP".

- 1. Press the Up or Down Arrow keys until the following message appears.
- 2. Press [Enter #].

The current setting appears on the panel display.

- 3. Press the Up or Down Arrow keys until the method you want to use appears.
- 图Printer Features Network Setup: Network Boot Enter # Escape ক ↴

**September** Features Network Boot: \*None ক Escape Enter # J

4. Press [Enter #].

9 If you use NetWare, select the frame type for NetWare.

Select one of the items below if necessary.

- Auto Select (Default)
- Ethernet 802.3
- Ethernet 802.2
- Ethernet II
- Ethernet SNAP

Note: Usually, you can use the default setting ("Auto Select"). With "Auto Select", the frame type detected by the printer first is adopted. If your network can use more than two frame types, the printer may fail to select the correct frame type. In this case, select the appropriate frame type.

1. Press the Up or Down Arrow keys until the following message appears.

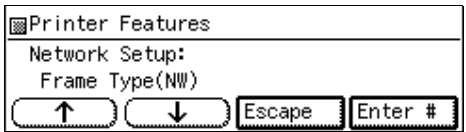

The current setting appears on the panel display.

- 3. Press the Up or Down Arrow keys until the frame type you want to use appears.
- 4. Press [Enter #].
- 10 Exit from the setup menu to the available function settings.
	- 1. Press [Escape].
	- 2. Press [Escape].
	- 3. Press [Exit].
- $11$  When printing a configuration page, confirm of your printer's configuration.
	- 1. Press {User Tools}.
	- 2. Press {4} on the number keys.
	- 3. Press the Up or Down Arrow keys to display "List Print", and then press [Enter #].
	- 4. After confirming that "Config. Page" is displayed, press [Enter #].
	- 5. Press [Enter #].

Confirm of your printer's configuration by printing a configuration page.

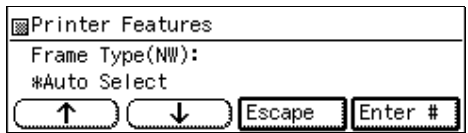

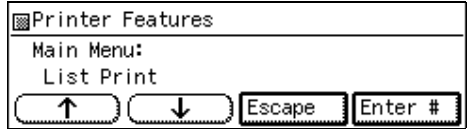

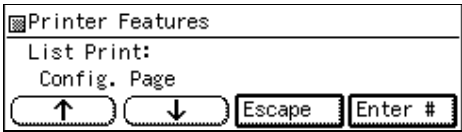

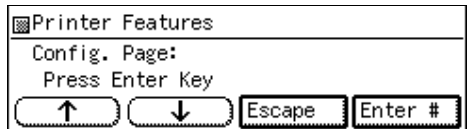

## <span id="page-22-0"></span>*Subnet Mask*

A number used to mathematically "mask" or hide IP Address on the network by eliminating those parts of the address that are alike for all the machines on the network.

## <span id="page-22-1"></span>*Gateway Address*

A gateway is a connection or interchange point that connects two networks. A gateway address is for the router or host computer used as a gateway.

• To get the addresses, contact your network administrator.

## <span id="page-22-2"></span>*Access Control Address and Access Control Mask*

Access Control Address and Access Control Mask are used to control the IP Address that have access to the computer used for printing, with the IP Address. If it is not necessary for you to control the access rights, select "0.0.0.0".

- When the Access Control Address settings coincide with the masked result of the IP Address of the computer, print jobs from that IP Address can be accepted by the network interface board.
- For example, if you assign 192.168.15.16 as the Access Control Address to the network interface board, the combination of the Access Control Mask and IP Address that can have access are as follows. (xxx: for any numerical value)

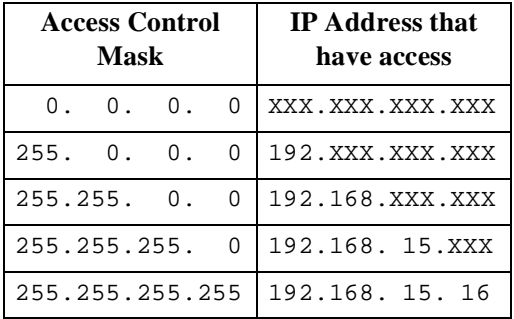

**Chapter 3**

# <span id="page-24-0"></span>**Installing Printer Driver**

Download from Www.Somanuals.com. All Manuals Search And Download.

## **Chapter Overview**

This Chapter covers:

- • ["Auto Run" on page 3-1](#page-26-0)
- • ["Software and Utilities Included on the CD-ROM" on page 3-3](#page-28-0)
- • ["Installing the PCL 6/5e Printer Driver" on page 3-4](#page-29-0)
- • ["Installing the PostScript Printer Driver" on page 3-8](#page-33-0)
- • ["Using Adobe PageMaker Version 6.0 or 6.5" on page 3-11](#page-36-0)
- • ["Macintosh" on page 3-12](#page-37-0)

## <span id="page-26-0"></span>*Auto Run*

You can install the printer driver by using Auto Run.

Auto Run is available for the following operating systems:

- $\bullet$  Windows 95/98
- Windows NT  $4.0$

If your system is Windows 3.1x or Macintosh, see information on installing the printer driver.

[See "Windows 95/98 - Installing the PCL 6/5e Printer Driver" on page 3-4.](#page-29-1)

[See "Windows 3.1x - Installing the PCL 6/5e Printer Driver" on page 3-6.](#page-31-0)

[See "Macintosh - Installing the PostScript Printer Driver" on page 3-12.](#page-37-1)

- Before starting this installation, close all documents and applications. In a network environment, confirm that users who are logged on are disconnected. Be sure to do this when it will create the least interference with other users.
- After installing a printer driver, you must restart the computer.
- If your system is Windows NT 4.0, installing a printer driver requires Full Control access permission. Members of the Administrators, Server Operators, Print Operators, and Power Users groups have Full Control permission by default. When you install a printer driver, log on under Full Control permission.
- If your system uses Windows NT 4.0 and Service Pack 4 is installed, you might not install the PCL 6/5e printer driver using Auto Run. In this case, use [Add Printer Wizard] in the [Printers] window to install the printer driver or install Service Pack 5 in the computer before installing the printer driver.
- Auto Run might not automatically work with certain OS settings. In this case, start "SETUP.EXE" to install printer driver on the root.
- If you want to cancel Auto Run, insert the CD-ROM while pressing the {SHIFT} key until your computer finishes accessing the CD-ROM.

Using the Shared Printer on Windows NT 4.0 for Windows 95/98 Client

If you want to share the printer on Windows NT 4.0, you must not install the printer driver using Auto Run. Install the printer driver of the Windows 95/98 for alternate driver.

For more information on installing the printer driver as an alternate driver: [See "Uninstalling](#page-42-3) [the PCL 6/5e Printer Driver" on page 4-1.](#page-42-3)

## <span id="page-26-1"></span>*Installing by Auto Run*

Follow these steps to install the printer driver on Windows 95/98/NT 4.0.

• Never have two versions of the same printer driver installed on your system at the same time. When upgrading to a new version of the printer driver, uninstall the old version, and then install the new one. For more information on uninstalling the printer driver and software, see ["Uninstalling the PCL 6/5e Printer Driver" on page 4-1](#page-42-3).

- If the "plug and play" function is started by Auto Run, click [Cancel] of the [New Hardware Found] dialog box or [Device Driver Wizard], and then insert the CD-ROM. [New Hardware Found] or [Device Driver Wizard] appears depending on the system version of the Windows 95/98.
- The appropriate language name is used in the CD-ROM folder: ENGLISH (English), DEUTSCH (German), FRANCAIS (French), ITALIANO (Italian), ESPANOL (Spanish), NEDRLNDS (Dutch), NORSK (Norwegian), DANSK (Danish), SVENSKA (Swedish), POLSKI (Polish), PORTUGUS (Portuguese), SUOMI (Finnish), MAGYAR (Hungarian), CESKY (Czechoslovakian)
- 1 Close all applications that are currently running.
- 2 Insert the CD-ROM in the CD-ROM drive.
- **3** Follow the instructions on the screen.
- 4 Restart your computer after installation is complete.
- 5 You should set up the options with the printer driver.

## <span id="page-28-0"></span>*Software and Utilities Included on the CD-ROM*

## *Agfa Font Manager*

Helps you to install new fonts, or organize and manage fonts already installed on your system.

## *PRINTER MANAGER FOR ADMINISTRATOR*

A utility for the system administrator to manage printers on the network.

For the name of the PRINTER MANAGER FOR ADMINISTRATOR you use, see the "Operating Instruction" for the optional Network Interface Board which is on the CD-ROM.

See the PRINTER MANAGER FOR ADMINISTRATOR Online Help for details on using the PRINTER MANAGER FOR ADMINISTRATOR.

## *PRINTER MANAGER FOR CLIENT*

A utility for users to manage their own print jobs on the network.

For the name of the PRINTER MANAGER FOR CLIENT you use, see the "Operating Instruction" for the optional Network Interface Board which is included in the CD-ROM.

• See the PRINTER MANAGER FOR CLIENT Online Help for details on using the PRINTER MANAGER FOR CLIENT.

## *Multidirect Print*

A utility for printing on a "Peer-to-Peer" network.

• For more information on Multidirect Print, see the "Operating Instructions" for the optional Network Interface Board which is included in the CD-ROM.

## *PortNavi*

A utility that helps you to use network printers effectively. It is useful in environments where two or more network printers are used.

• For more information on PortNavi, see the "Supplement" for the Network Interface Board which is included in the CD-ROM.

## *Acrobat Reader*

A utility that allows you to read PDF (Portable Document Format).

• Documentation on using the printer is included on the CD-ROM in PDF format.

## <span id="page-29-0"></span>*Installing the PCL 6/5e Printer Driver*

## <span id="page-29-1"></span>*Windows 95/98 - Installing the PCL 6/5e Printer Driver*

## *Installing the Printer Driver*

Install the driver in accordance with the steps explained. [See "Installing by Auto Run" on page](#page-26-1)  $3-1.$ 

## *Setting Up Options*

- When setting up options, you should access the Printer Properties from Windows. You cannot access the Printer Properties from an application.
- 1 Click [Start] on the task bar, point to [Settings], and then click [Printers].
	- The [Printers] window appears.
- $2$  Click the icon of the printer you want to use. On the [File] menu, click [Properties].
- 3 Click the [Accessories] tab.
- 4 Select any options you have installed from the [Options] group.
- $5$  Click [OK].

## <span id="page-30-0"></span>*Windows NT 4.0 - Installing the PCL 6/5e Printer Driver*

## *Installing the Printer Driver*

- If your system uses Windows NT 4.0 and Service Pack 4 is installed, you might not install the PCL 6/5e printer driver using Auto Run. In this case, use [Add Printer Wizard] in the [Printers] window to install the printer driver or install Service Pack 5 in the computer before install the printer driver.
- Install the driver in accordance with the steps explained in ["Installing by Auto Run" on](#page-26-1)  [page 3-1](#page-26-1).
- If you want to share the printer on Windows NT 4.0, you must not install the printer driver using Auto Run. In this case, cancel Auto Run and install the printer driver using [Add Printer Wizard] in the [Printers] window.
- When prompted for Windows NT 4.0 alternate driver location, specify the following folder in the CD-ROM

```
PCL 5e:
 \DRIVERS\PCL5E\NT4\(Language)\DISK1\
PCL<sub>6</sub>:
 \DRIVERS\PCL6\NT4\(Language)\DISK1\
```
• When prompted for Windows 95/98 alternate driver location, specify the following folder in the CD-ROM.

```
PCL 5e:
\DRIVERS\PCL5E\WIN95_98\(Language)\DISK1\
PCL<sub>6</sub>:
\DRIVERS\PCL6\WIN95_98\(Language)\DISK1\
```
## *Setting Up Options*

Changing the setting of the printer requires Full Control access permission. Members of the Administrators, Server Operators, Print Operators, and Power Users groups have Full Control permission by default. When you set up options, log on under Full Control permission.

When setting up options, you should access the Printer Properties from Windows. You cannot access the Printer Properties from an application.

- 1 Click [Start] on the task bar, point to [Settings], and then click [Printers].
	- The [Printers] window appears.
- $\overline{2}$  Click the icon of the printer you want to use. On the [File] menu, click [Properties].
- 3 Click the [Accessories] tab.
- 4 Select any options you have installed from the [Options] group.
- 5 Click [OK].

## <span id="page-31-0"></span>*Windows 3.1x - Installing the PCL 6/5e Printer Driver*

## *Installing the Printer Driver*

We recommend you to install the PCL 5e printer driver on your Windows 3.1x system. Under Windows 3.1x system, you might get some unexpected print results with the PCL 6 printer driver.

- 1 Close all the applications that are currently running.
- 2 Insert the CD-ROM in the CD-ROM drive.
- $\overline{3}$  From [Program Manager], click [Run] on the [File] menu.
- 4 In the [Run] window, click [Browse].
- 5 Select the CD-ROM drive in the [Drives:] list.
- 6 Open [PCL5E] or [PCL6].
- 7 Open [WIN31].
- 8 Open the folder of the language you use.
- 9 Open [DISK1].

10 Double-click "SETUP.EXE".

11 Follow the instructions on the screen.

## *Setting Up Options*

When setting up options, you should access the Printer Setting dialog box from Windows. You cannot access the Printer Setting dialog box from an application.

- 1 From the [Main] group of [Program Manager], double-click [Control Panel].
- 2 Double-click the [Printers] icon.
- $\overline{3}$  In the [Installed Printers:] list, click the name of the printer you want to set up.
- 4 Click [Setup].
- 5 Click the [Accessories] tab.
	- The [Options] group appears.
- 6 Select any options you have installed from the [Options] group.
- 7 Click [OK] to close the Printer Setting dialog box.
- 8 Click [Close] to close the [Printers] dialog box.

## <span id="page-33-0"></span>*Installing the PostScript Printer Driver*

## <span id="page-33-1"></span>*Windows 95/98 - Installing the PostScript Printer Driver*

## *Installing the Printer Driver*

Install the driver in accordance with the steps explained in ["Installing by Auto Run" on page 3-1](#page-26-1).

## *Setting Up Options*

When setting up options, you should access the [Device Options] tab from Windows. You cannot set up options when accessing the [Device Options] tab from an application.

- 1 Click [Start] on the task bar, point to [Settings], and then click [Printers].
	- The [Printers] window appears.
- 2 Click the icon of the printer you want to use. On the [File] menu, click [Properties].
- 3 Click the [Device Options] tab.
	- The [Installable options] group appears.
- 4 From the [Installable options] box, select the option you have installed.
	- The current setting is displayed in the [Change settings for:] list.
- 5 Use the [Change setting for:] list to select the appropriate setting for the selected option.
- 6 Click [Apply] to apply the settings you made.
- 7 After making all settings you want, click [OK].

## <span id="page-33-2"></span>*Windows NT 4.0 - Installing the PostScript Printer Driver*

## *Installing the Printer Driver*

Install the driver in accordance with the steps explained in ["Installing by Auto Run" on page 3-1.](#page-26-1)

## *Setting Up Options*

Changing the setting of the printer requires Full Control access permission. Members of the Administrators, Server Operators, Print Operators, and Power Users groups have Full Control permission by default. When you set up options, log on under Full Control permission.

When setting up options, you should access the Printer Properties from Windows. You cannot set up options when accessing the Printer Properties from an application.

- 1 Click [Start] on the task bar, point to [Settings], and then click [Printers].
	- The [Printers] window appears.
- $2$  Click the icon of the printer you want to use. On the [File] menu, click [Properties].
- 3 Click the [Device Settings] tab.
- 4 Use the [Installable Options] group to specify the options.
- 5 Click [OK] to close the Printer Properties.

## <span id="page-34-0"></span>*Windows 3.1x - Installing the PostScript Printer Driver*

## *Installing the Printer Driver*

- 1 Close all the applications that are currently running.
- 2 Insert the CD-ROM in the CD-ROM drive.
- 3 From the [Program Manager], click [Run] from the [File] menu.
- 4 In the [Run] window, click [Browse].
- 5 Select the CD-ROM drive in the [Drives:] list.
- 6 Open [PS].
- 7 Open [WIN31].
- 8 Open the folder of the language you use.
- 9 Open [DISK1].
- 10 Double-click "SETUP.EXE".
- 11 Follow the instructions on the screen.

## *Setting Up Options*

- 1 From the [Main] group of [Program Manager], double-click [Control Panel].
- 2 Double-click the [Printers] icon.
- 3 In the [Installed Printers:] list, click the name of the printer you want to set up.
- 4 Click [Setup].
- 5 Click the [Features] tab.
	- The [Printer Features] group appears.
- 6 Use the [Printer Features] group to specify the options.
- 7 Click [OK] to close the Printer Setting dialog box.
- 8 Click [Close] to close the [Printers] dialog box.
# *Using Adobe PageMaker Version 6.0 or 6.5*

If you use the printer under Windows 95/98/NT 4.0 with Adobe PageMaker, you need to copy the PPD file to the PageMaker folder.

- The PPD file is the file with extension ".ppd". It is in the folder "\PS\WIN95\_98\(Language)\DISK1\" on the CD-ROM.
- The [WIN95\_98] folder, inside the [PS] folder is for the Windows 95/98 operating system. Use the folder at this level that is appropriate for the operating system you are using.
- The third folder, "(Language)" may be substituted by appropriate language name.
- Copy this file to the PageMaker folder.
- For the PageMaker 6.0 default installation, the folder is "C:\PM6\RSRC\PPD4", and for the PageMaker 6.5 default installation, the directory is "C:\PM65\RSRC\USENGLISH\PPD4". The "USENGLISH" may be different, depending on your language selection.
- For more information on the language name, see ["Installing by Auto Run" on page 3-](#page-26-0) [1.](#page-26-0)

# *Macintosh*

## *Macintosh - Installing the PostScript Printer Driver*

It is necessary to install a printer driver and a PPD file to print from a Macintosh.

Follow these steps to install a printer driver and a PPD file into a Macintosh using a system 7.1 or later operating system.

- You cannot use LaserWriter 8.5.0 or later with Mac OS 8.1 or later until you do the following procedure. Copy the "PrintingLib" file from the [Extensions] folder in [System Folder] to your desktop before installing the PostScript printer driver. After installing the PostScript printer driver, drag the "PrintingLib" file from your desktop back into the [Extensions] folder.
- If you forgot to copy the "PrintingLib" file, please reinstall the Macintosh operating system again.
- 1 Insert the CD-ROM in the CD-ROM drive.
- 2 Double-click the CD-ROM icon.
- 3 Double-click the [PS] folder.
- 4 Double-click the folder of the language you use.
- 5 Open [DISK1] and double-click the installer icon.
- 6 Follow the instructions on the screen.
- 7 Move the "PrintingLib" file from your desktop back to [Extensions] in [System Folder].
- 8 Double-click [Extensions].
- 9 Double-click [Printer Descriptions].
- 10 Double-click the CD-ROM icon on the desktop.
- $11$  Double-click [DISK1] in the folder of the language you use.
- 12 Click and drag the PPD file into [Printer Descriptions].
- 13 Click and drag the "Proof Print" file into [Printer Descriptions] in [Extensions] in [System Folder].
- 14 Restart the Macintosh.

## *Setting Up the PPD File*

Confirm that the printer is connected to an AppleTalk network before performing the following procedure.

- 1 On the [Apple] menu, select [Chooser].
- 2 Click the [Adobe PS] icon.
- $3$  In the [Select a PostScript Printer:] list, click the name of the printer you want to use.
- 4 Click [Create].
- 5 Click the printer you want to use, and then click [Select].
	- The PPD file is set up, and the [Adobe PS] icon appears at the left of the printer name in the list. Next, make the option settings, or close the [Chooser] dialog box.

## *Setting Up Options*

- 1 On the [Apple] menu, select [Chooser].
- 2 Click the [Adobe PS] icon.
- $\beta$  In the Select the PostScript Printer: l list, click the name of the printer you want to use, and then click [Setup].
- 4 Click [Configure].
	- A list of options appears.
- 5 Select the option you want to set up and select the appropriate setting for it.
	- If the option you want to set up is not displayed, the PPD file might not be set up correctly. Check the name of the PPD file shown in the dialog box.
- $6$  Click [OK].
	- The list of options closes.
- 7 Click [OK].
	- The [Chooser] dialog box appears.
- 8 Close the [Chooser] dialog box.

# *Notes:*

**Chapter 4**

# **Uninstalling the Printer Driver**

Download from Www.Somanuals.com. All Manuals Search And Download.

# *Chapter Overview*

This Chapter covers:

- • ["Windows 95/98 Uninstalling the PCL 6/5e Printer Driver" on](#page-42-0)  [page 4-1](#page-42-0)
- • ["Windows NT 4.0 Uninstalling the PCL 6/5e Printer Driver" on](#page-42-1)  [page 4-1](#page-42-1)
- • ["Windows 3.1x Uninstalling the PCL 6/5e Printer Driver" on page 4-](#page-43-0) [2](#page-43-0)
- • ["Windows 95/98 Uninstalling the PostScript Printer Driver" on](#page-44-0)  [page 4-3](#page-44-0)
- • ["Windows NT 4.0 Uninstalling the PostScript Printer Driver" on](#page-44-1)  [page 4-3](#page-44-1)
- • ["Windows 3.1x Uninstalling the PostScript Printer Driver" on](#page-45-0)  [page 4-4](#page-45-0)
- • ["Macintosh Uninstalling the PostScript Printer Driver" on page 4-4](#page-45-1)

# *Uninstalling the PCL 6/5e Printer Driver*

This section describes how to uninstall the printer driver. The actual procedure may differ depending on your operating system.

Follow the appropriate procedure.

## <span id="page-42-0"></span>*Windows 95/98 - Uninstalling the PCL 6/5e Printer Driver*

- 1 Close all the applications that are currently running.
- 2 Click [Start] on the task bar, point to [Settings], and then click [Printers].
	- The [Printers] window appears.
- 3 Click the icon of the printer you want to remove.
- 4 On the [File] menu, click [Delete].
	- A confirmation dialog box appears.
- 5 Click [Yes] to uninstall the printer driver.

## <span id="page-42-1"></span>*Windows NT 4.0 - Uninstalling the PCL 6/5e Printer Driver*

Uninstalling the printer driver requires Full Control access Permission. Members of the Administrators, Server Operators, Print Operators, and Power Users groups have Full Control permission by default.

When you uninstall a printer driver, log on under Full Control permission.

- 1 Close all the applications that are currently running.
- 2 Click [Start] on the task bar, point to [Settings], and click [Printers].
	- The [Printers] window appears.
- $\overrightarrow{3}$  Click the icon of the printer you want to remove.
- 4 On the [File] menu, click [Delete].
	- A confirmation dialog box appears.
- 5 Click [Yes] to uninstall the printer driver.

## <span id="page-43-0"></span>*Windows 3.1x - Uninstalling the PCL 6/5e Printer Driver*

- 1 Close all applications that are currently running.
- 2 Insert the CD-ROM in the CD-ROM drive.
- 3 From [Program Manager], select [Run] from the [File] menu.
- 4 In the [Run] window, click [Browse].
- 5 Select the CD-ROM drive in the [Drives:] list.
- 6 Open [PCL5E] or [PCL6].
- 7 Open [WIN31].
- 8 Open the folder of the language you use.
- 9 Open [DISK1].
- 10 Double-click "UNSETUP.EXE".
- 11 Click [OK].
- $12$  Click [OK].
- 13 Follow the instructions on the screen.
- 14 If you are asked if you want to restart Windows, select [Restart Windows Now].
	- If you are not asked, restart Windows after completing the uninstallation.

## *Uninstalling the PostScript Printer Driver*

This section describes instructions for uninstalling the PostScript printer driver. The actual procedure may differ depending on your operating system.

Follow the appropriate one of the following procedures below.

## <span id="page-44-0"></span>*Windows 95/98 - Uninstalling the PostScript Printer Driver*

- 1 Close all applications that are currently running.
- 2 Click [Start] on the task bar, point to [Settings], and then click [Printers].
	- The [Printers] window appears.
- **3** Click the icon of the printer you want to remove.
- 4 On the [File] menu, click [Delete].

A confirmation dialog box appears.

5 Click [Yes] to uninstall the printer driver.

## <span id="page-44-1"></span>*Windows NT 4.0 - Uninstalling the PostScript Printer Driver*

Uninstalling the printer driver requires Full Control access Permission. Members of the Administrators, Server Operators, Print Operators, and Power Users groups have Full Control permission by default. When you uninstall a printer driver, log on under Full Control permission.

- 1 Close all applications that are currently running.
- 2 Click [Start] on the task bar, point to [Settings], and then click [Printers].
	- The [Printers] window appears.
- **3** Click the icon of the printer you want to remove.
- 4 On the [File] menu, click [Delete].
	- A confirmation dialog box appears.
- 5 Click [Yes] to uninstall the printer driver.

## <span id="page-45-0"></span>*Windows 3.1x - Uninstalling the PostScript Printer Driver*

- 1 Open [Control Panel].
- 2 Double-click the [Printers] icon.
- 3 Select the printer you want to delete and click [Remove].
	- A confirmation dialog box appears.
- 4 Click [Yes] to uninstall the printer driver.
- $5$  Click [Close] to close the [Printers] dialog box.

## <span id="page-45-1"></span>*Macintosh - Uninstalling the PostScript Printer Driver*

- 1 Drag the "AdobePS" file inside the [Extensions] folder in [System Folder] to [Trash].
- 2 Drag the "Proof Print" file inside the [Printer Descriptions] folder in the [Extensions] folder in [System Folder] to [Trash].

**Chapter 5**

# **Setting Up Printer Driver**

Download from Www.Somanuals.com. All Manuals Search And Download.

## **Chapter Overview**

This chapter covers:

- • ["Windows 95/98 Accessing the Printer Properties" on page 5-1](#page-48-0)
- • ["Windows NT 4.0 Accessing the Printer Properties" on page 5-2](#page-49-0)
- • ["Windows 3.1x Accessing the Printer Setting Dialog Box" on page 5-](#page-50-0) [3](#page-50-0)
- • ["Windows 95/98 Accessing the Printer Properties" on page 5-5](#page-52-0)
- • ["Windows NT 4.0 Accessing the Printer Properties" on page 5-6](#page-53-0)
- • ["Windows 3.1x Accessing the Printer Setting Dialog Box" on page 5-](#page-54-0) [7](#page-54-0)
- • ["Macintosh Setting Up for Printing" on page 5-9](#page-56-0)
- • ["Windows 95/98 Canceling a Print Job" on page 5-10](#page-57-0)
- • ["Windows NT 4.0 Canceling a Print Job" on page 5-10](#page-57-1)
- • ["Windows 3.1x Canceling a Print Job" on page 5-11](#page-58-0)
- • ["Macintosh Canceling a Print Job" on page 5-12](#page-59-0)

# *PCL 6/5e - Accessing the Printer Properties*

## <span id="page-48-0"></span>*Windows 95/98 - Accessing the Printer Properties*

There are two methods you can use to open the Printer Properties.

#### *Making Printer Default Settings*

To make the printer default settings, first open the Printer Properties from the [Printers] window.

- 1 Click [Start] on the task bar, point to [Settings], and then click [Printers].
	- The [Printers] window appears.
- 2 Click the icon of the printer whose default settings you want to change.
- 3 On the [File] menu, click [Properties].
	- The Printer Properties appears.
- 4 Set desired settings and click [OK].

#### *Making Printer Settings From an Application*

To make the printer settings for a specific application, open the Printer Properties from that application. The following example describes how to make settings for the WordPad application that comes with Windows 95/98.

- The actual procedures you should follow to open the Printer Properties may differ depending on the application. For details, see the documentation that comes with the application you are using.
- When you use some applications, the driver's initial default settings of the applications might be applied over the printer driver's setting.
- Any settings you make in the following procedure are valid for the current application only.
- 1 On the [File] menu, click [Print].
	- The **[Print]** dialog box appears.
- $2$  From the [Name:] list, select the printer you want to use, and then click [Properties].
	- The Printer Properties appears.
- 3 Set desired settings and click [OK].
- 4 Click [OK] to start your printing.

## <span id="page-49-0"></span>*Windows NT 4.0 - Accessing the Printer Properties*

#### *Making Printer Default Settings - Printer Properties*

Changing the settings of the printer requires Full Control access permission. Members of the Administrators, Server Operators, Print Operators, and Power Users groups have Full Control permission by default. When you set up options, log on under Full Control permission.

- 1 Click [Start] on the task bar, point to [Settings], and then click [Printers].
	- The [Printers] window appears.
- $2$  Click the icon of the printer whose default setting you want to change.
- 3 On the [File] menu, click [Properties].
	- The Printer Properties appears.
- 4 Set desired settings and click [OK].
	- Settings you make here are used as the default settings for all applications.

#### *Making Printer Default Settings – Default Document Properties*

Changing the settings of the printer requires Full Control access permission. Members of the Administrators, Server Operators, Print Operators, and Power Users groups have Full Control permission by default. When you set up options, log on under Full Control permission.

- 1 Click [Start] on the task bar, point to [Settings], and then click [Printers].
	- The [Printers] window appears.
- $\overline{2}$  Click the icon of the printer whose default settings you want to change.
- 3 On the [File] menu, click [Document Defaults].
	- The Default Document Properties appears.
- 4 Set desired settings and click [OK].
	- Settings you make here are used as the default settings for all applications.

#### *Making Printer Settings From an Application*

To make the printer settings for a specific application, open the Document Properties from that application. The following example describes how to make settings for the WordPad application that comes with Windows NT 4.0.

- The actual procedures you should follow to open the Document Properties may differ depending on the application. For details, see the documentation that comes with the application you are using.
- Any settings made in the following procedure are valid for the current application only.
- 1 On the [File] menu, click [Print].
	- The [Print] dialog box appears.
- $2$  From the [Name:] list, select the printer you want to use, and then click [Properties].
	- The Document Properties appears.
- 3 Set desired settings and click [OK].
- 4 Click [OK] to start your printing.

## <span id="page-50-0"></span>*Windows 3.1x - Accessing the Printer Setting Dialog Box*

There are two methods you can use to open the Printer Setting dialog box.

#### *Making Printer Default Settings*

To make the printer default settings, open the Printer Setting dialog box from [Control Panel].

- 1 From [Program Manager], open the [Main] group.
- 2 Double-click [Control Panel].
- 3 Double-click the [Printers] icon.
- 4 In the [Installed Printers:] list, click the name of the printer you want to set up.
- 5 Click [Setup].
- 6 Set desired settings and click [OK].
- $\sqrt{2}$  Click [Close] to close the [Printers] dialog box.

#### *Making Printer Settings from an Application*

To make the printer settings for a specific application, open the Printer Setting dialog box from that application. The following example describes how to make settings for the Write application that comes with Windows 3.1x.

- The actual procedures you should follow to open the Printer Setting dialog box may differ depending on the application. For details, see the documentation that comes with the application you are using.
- When you use some applications, the driver's initial default settings of the applications might be applied over the printer driver's setting.
- Any settings you make in the following procedure are valid for the current application only.
- 1 On the [File] menu, click [Print Setup].
	- The [Print Setup] dialog box appears.
- 2 From the [Printer] group, select the printer you want to use.
	- If the printer you want to use is not specified as the default printer, click [Specific Printer:], and then find the printer you want to use in the list box.
- 3 Click [Options].
	- The Printer Setting dialog box appears.
- 4 Set desired settings and click [OK].
- 5 Click [OK] to close the [Print Setup] dialog box.
- 6 Start your printing.

# *PostScript - Setting Up for Printing*

## <span id="page-52-0"></span>*Windows 95/98 - Accessing the Printer Properties*

There are two methods you can use to open the Printer Properties.

#### *Making Printer Default Settings*

To make the printer default settings, first open the Printer Properties from the [Printers] window.

- 1 Click [Start] on the task bar, point to [Settings], and then click [Printers].
	- The [Printers] window appears.
- 2 Click the icon of the printer whose default settings you want to change.
- 3 On the [File] menu, click [Properties].
	- The Printer Properties appears.
- 4 Set desired settings and click [OK].

#### *Making Printer Settings from an Application*

To make the printer settings for a specific application, open the Printer Properties from that application. The following example describes how to make settings for the WordPad application that comes with Windows 95.

- The actual procedures you should follow to open the Printer Properties may differ depending on the application. For details, see the documentation that comes with the application you are using.
- When you use some applications, the driver's initial default settings of the applications might be applied over the printer driver's setting.
- Any settings you make in the following procedure are valid for the current application only.
- 1 On the [File] menu, click [Print].
	- The [Print] dialog box appears.
- $2$  From the [Name:] box, select the printer you want to use, and then click [Properties].
	- The Printer Properties appears.
- 3 Set desired settings and click [OK].
- 4 Click [OK] to start your printing.

## <span id="page-53-0"></span>*Windows NT 4.0 - Accessing the Printer Properties*

#### *Making Printer Default Settings - Printer Properties*

Changing the settings of the printer requires Full Control access permission. Members of the Administrators, Server Operators, Print Operators, and Power Users groups have Full Control permission by default. When you set up options, log on under Full Control permission.

- 1 Click [Start] on the task bar, point to [Settings], and then click [Printers].
	- The [Printers] window appears.
- $2$  Click the icon of the printer whose default settings you want to change.
- 3 On the [File] menu, click [Properties].
	- The Printer Properties appears.
- 4 Set desired settings and click [OK].
	- Settings you make here are used as the default settings for all applications.

#### *Making Printer Default Settings - Default Document Properties*

Changing the settings of the printer requires Full Control access permission. Members of the Administrators, Server Operators, Print Operators, and Power Users groups have Full Control permission by default. When you set up options, log on under Full Control permission.

- 1 Click [Start] on the task bar, point to [Settings], and then click [Printers].
	- The [Printers] window appears.
- 2 Click the icon of the printer whose default settings you want to change.
- 3 On the [File] menu, click [Document Defaults].
	- The Default Document Properties appears.
- 4 Set desired settings and click [OK].
	- Settings you make here are used as the default settings for all applications.

#### *Making Printer Settings from an Application*

To make the printer settings for a specific application, open the Document Properties from that application. The following example describes how to make settings for the WordPad application that comes with Windows NT 4.0.

- The actual procedures you should follow to open the Document Properties may differ depending on the application. For details, see the documentation that comes with the application you are using.
- Any settings made in the following procedure are valid for the current application only.
- 1 On the [File] menu, click [Print].
	- The [Print] dialog box appears.
- 2 From the [Name:] box, select the printer you want to use, and then click [Properties].
	- The Document Properties appears.
- 3 Set desired settings and click [OK].
- 4 Click [OK] to start your printing.

## <span id="page-54-0"></span>*Windows 3.1x - Accessing the Printer Setting Dialog Box*

There are two methods you can use to open the Printer Setting dialog box.

#### *Making Printer Default Settings*

To make the printer default settings, open the Printer Setting dialog box from [Control Panel].

- 1 From [Program Manager], open the [Main] group.
- 2 Double-click [Control Panel].
- 3 Double-click the [Printers] icon.
- 4 In the [Installed Printers:] box, click the name of the printer you want to set up.
- 5 Click [Setup].
- 6 Set desired settings and click [OK].
- 7 Click [Close] to close the [Printers] dialog box.

#### *Making Printer Settings from an Application*

To make the printer settings for a specific application, open the Printer Setting dialog box from that application. The following example describes how to make settings for the Write application that comes with Windows 3.1x.

- The actual procedures you should follow to open the Printer Setting dialog box may differ depending on the application. For details, see the documentation that comes with the application you are using.
- When you use some applications, the driver's initial default settings of the applications might be applied over the printer driver's setting.
- Any settings you make in the following procedure are valid for the current application only.
- 1 On the [File] menu, click [Print Setup].
	- The [Print Setup] dialog box appears.
- 2 From the [Printer] group, select the printer you want to use.
	- If the printer you want to use is not specified as the default printer, click [Specific Printer:], and then find the printer you want to use in the list box.
- 3 Click [Options].
	- The Printer Setting dialog box appears.
- 4 Set desired settings and click [OK].
- 5 Click [OK] to close the [Print Setup] dialog box.
- 6 Start your printing.

## <span id="page-56-0"></span>*Macintosh - Setting Up for Printing*

#### *Making Paper Settings from an Application*

- 1 Open the file you want to print.
- 2 On the [File] menu, click [Page Setup].
- 3 [AdobePS Page Setup] appears.
- 4 Confirm that the printer you want to use is shown in the [Format for:] box.
	- If your printer is now shown in the [Format for:] box, use the pop-up menu to display a list of available printers.
	- The actual appearance of the Page Setup depends on the application you are using. See the documentation that comes with your Macintosh for details.
- 5 From the [Paper:] box, select the paper size.
- 6 Set desired settings and click [OK].

## *Setting up for Printing from an Application*

- 1 Open the file you want to print.
- 2 On the [File] menu, click [Print].
	- The Printer Settings appears.
- 3 Confirm that your printer is selected in the [Printer:] box.
- 4 Set desired settings and click [Print].

# *Canceling a Print Job*

## <span id="page-57-0"></span>*Windows 95/98 - Canceling a Print Job*

- **1** Double-click the printer icon on the task bar.
	- This opens a window that shows all the print jobs that are currently queued for printing. Check the current status of the job you want to cancel.
- $\overline{2}$  Click the name of the job you want to cancel so that it is highlighted.
- $3$  On the [Document] menu, click [Cancel Printing].
	- You can also open the print job queue window by double-clicking the printer icon in the [Printers] window.
- 4 Press the printer's [Job Reset] key.

The message appears on the panel display indicating that the print job is being cancelled.

- When your printer is being shared by multiple computers, be careful not to accidentally cancel someone else's print job.
- You cannot stop printing the data that has already been processed internally by the printer. Because of this, printing might continue for a few pages after you press [Job Reset].
- A print job that contains a large volume of data might take considerable time to stop.
- It takes about 5 minutes to reset the print job, after 5 minutes the printer returns to the ready condition.

## <span id="page-57-1"></span>*Windows NT 4.0 - Canceling a Print Job*

- 1 Double-click the printer icon on the task bar.
	- This opens a window that shows all the print jobs that are currently queued for printing. Check the current status of the job you want to cancel.
- 2 Click the name of the job you want to cancel so that it is highlighted.
- $3$  On the [Document] menu, click [Cancel].
	- You can also open the print job queue window by double-clicking the printer icon in the [Printers] window.
- 4 Press the printer's [Job Reset] key.
	- The message appears on the panel display indicating that the print job is being cancelled.
- When your printer is being shared by multiple computers, be careful not to accidentally cancel someone else's print job.
- You cannot stop printing data that has already been processed internally by the printer. Because of this, printing might continue for a few pages after you press [Job Reset**]**.
- A print job that contains a large volume of data might take considerable time to stop.
- It takes about 5 minutes to reset the print job, after 5 minutes the printer returns to the ready condition.

## <span id="page-58-0"></span>*Windows 3.1x - Canceling a Print Job*

- 1 In the [Main] group, double-click the [Print Manager] icon.
	- This opens a window that shows all the print jobs that are currently queued for printing.
- $2$  Click the name of the job you want to cancel so it is highlighted.
- 3 On the [Document] menu, click [Delete Document].
- 4 Click [Close] to close the dialog box.
- 5 Press the printer's [Job Reset] key.

The message appears on the panel display indicating that the print job is being cancelled.

- When your printer is being shared by multiple computers, be careful not to accidentally cancel someone else's print job.
- You cannot stop printing data that has already been processed internally by the printer. Because of this, printing might continue for a few pages after you press **[Job Reset]**.
- A print job that contains a large volume of data might take considerable time to stop.
- It takes about 5 minutes to reset the print job, after 5 minutes the printer returns to the ready condition.

## <span id="page-59-0"></span>*Macintosh - Canceling a Print Job*

- 1 Double-click the printer icon on the desktop.
	- This opens a window that shows all the print jobs that are currently queued for printing. Check the current status of the job you want to cancel.
- 2 Click the name of the job you want to cancel so that it is highlighted.
- 3 Click the pause icon, and then click the trash icon.
- 4 Press the printer's [Job Reset] key.
	- The message appears on the panel display indicating that the print job is being cancelled.
	- When your printer is being shared by multiple computers, be careful not to accidentally cancel someone else's print job.
	- You cannot stop printing data that has already been processed internally by the printer. Because of this, printing might continue for a few pages after you press [Job Reset**]**.
	- A print job that contains a large volume of data might take considerable time to stop.
	- It takes about 5 minutes to reset the print job, after 5 minutes the printer returns to the ready condition.

**Chapter 6**

# **Troubleshooting**

# **Chapter Overview**

This chapter covers:

- • ["Error and Status Messages" on page 6-1](#page-62-0)
- • ["Printer Does Not Print" on page 6-11](#page-72-0)
- • ["Additional Printing Problems" on page 6-14](#page-75-0)

# <span id="page-62-0"></span>*Error and Status Messages*

## *Error and Status Messages on the Message Display Panel*

This section describes instructions for error and status message of the printer function. To use the printer function, press [Printer].

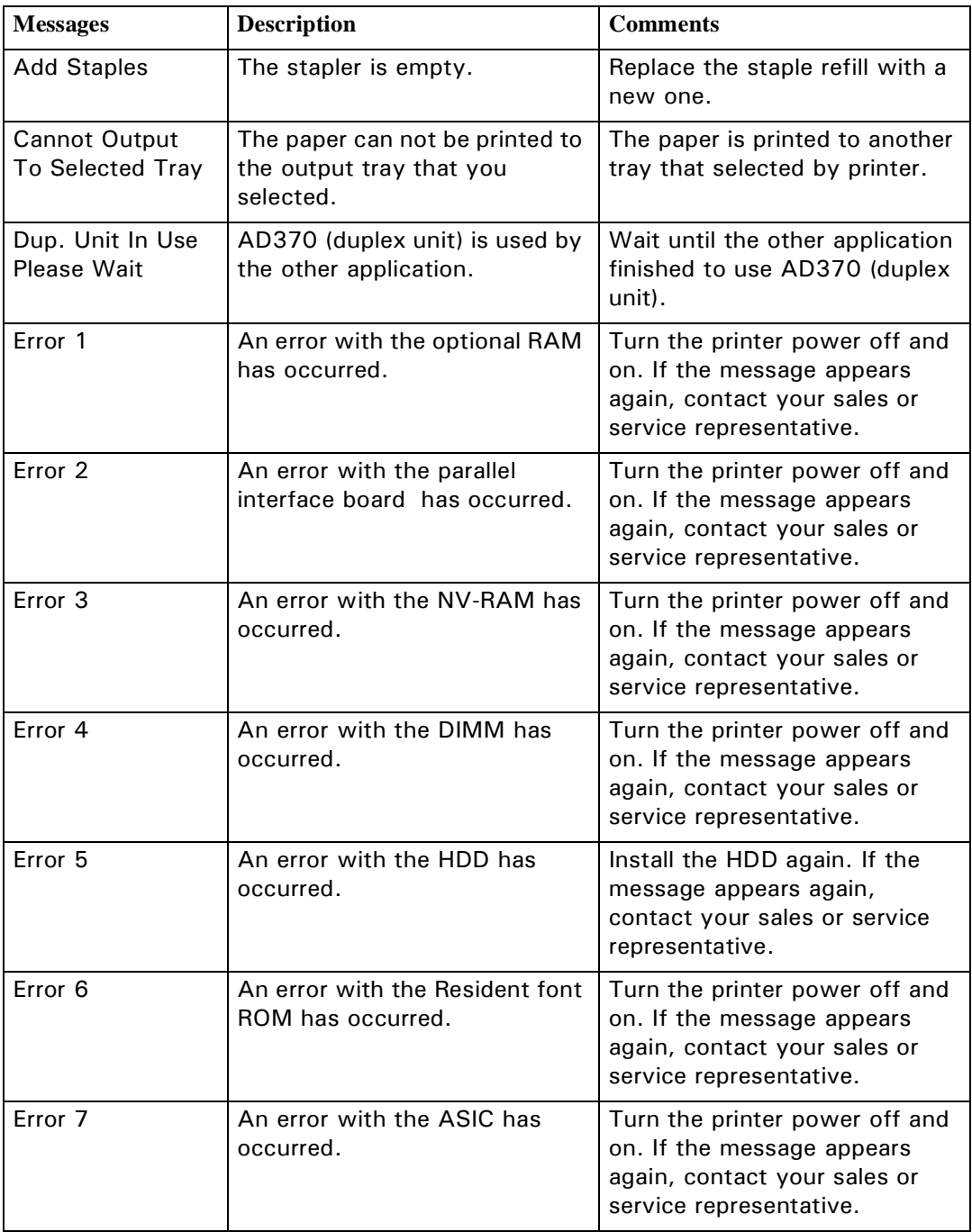

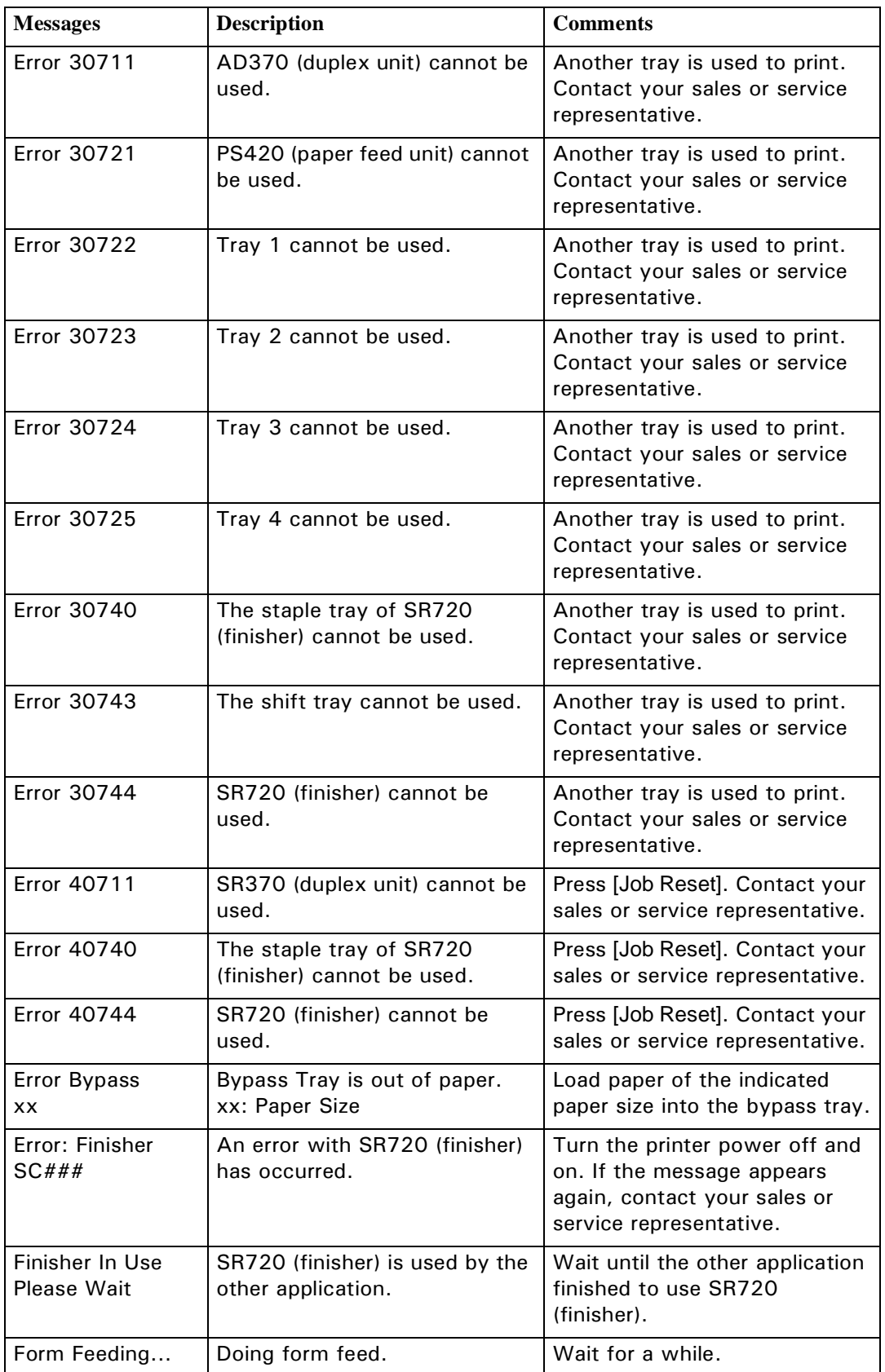

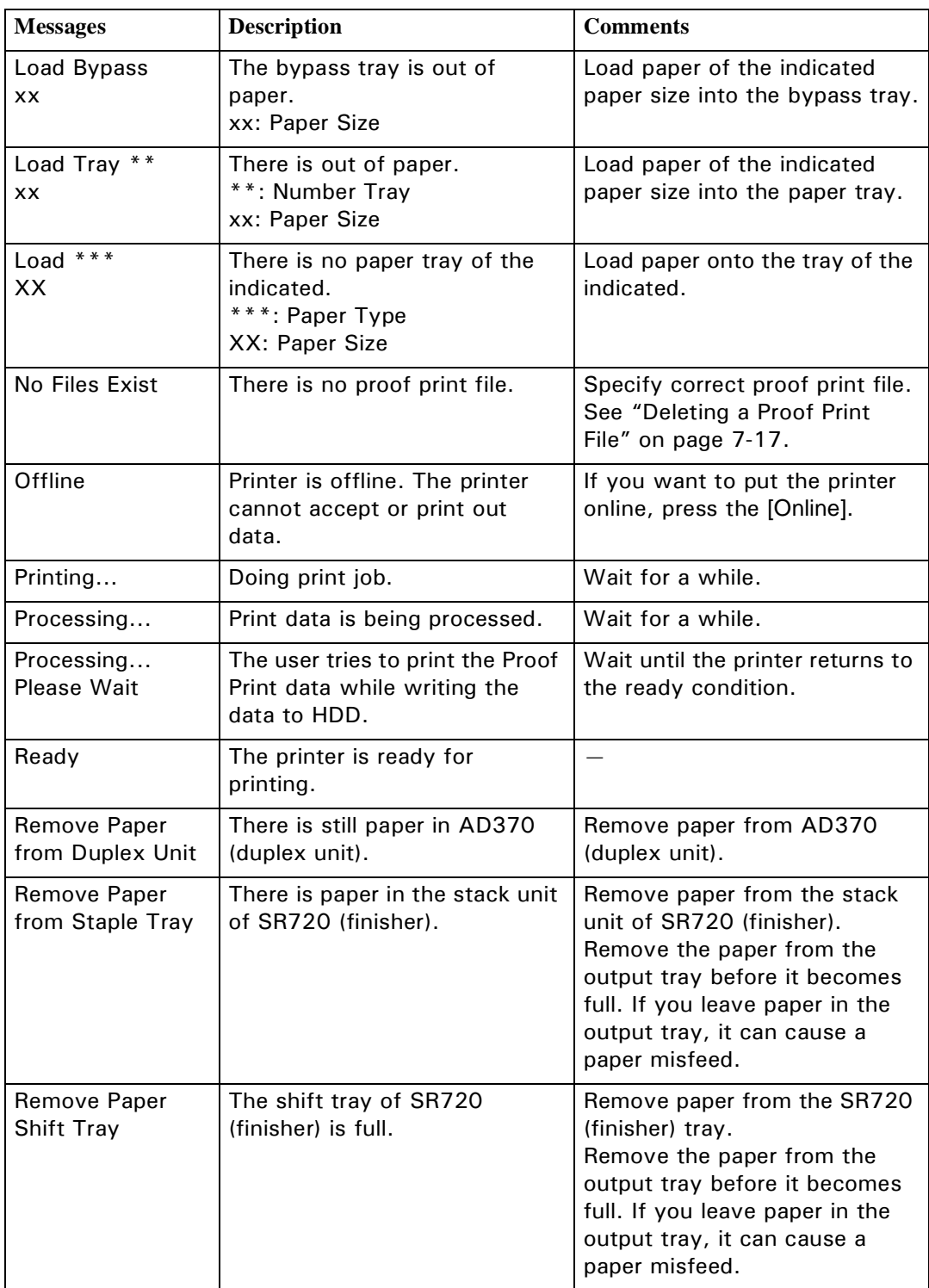

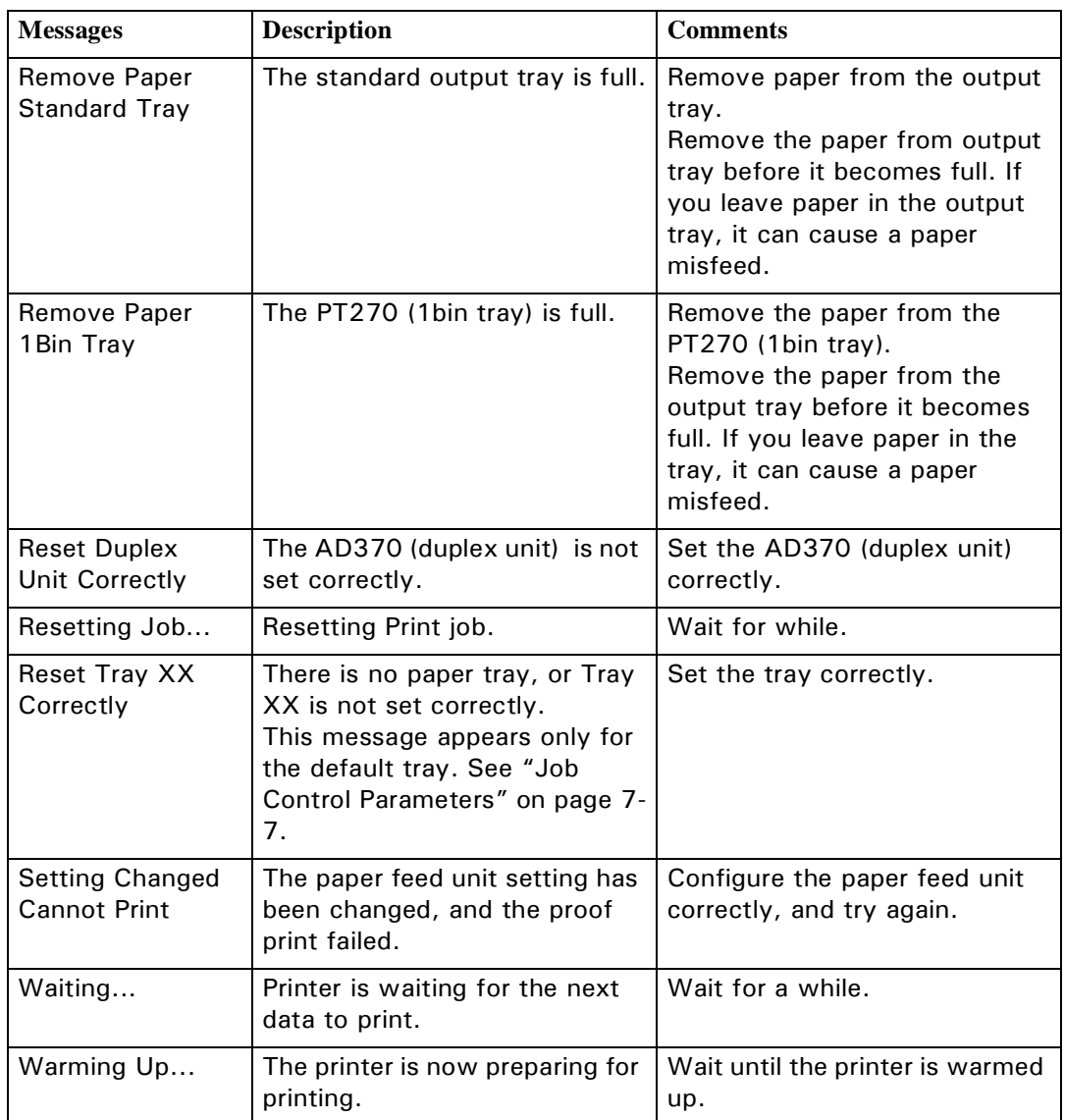

Note: If you cannot solve the problem by taking above actions, turn the main power switch off and then back on again. If this does not clear the error message, write down the error message, and contact your sales or service representative.

## *Getting Printer Information over the Network*

#### *Printer Current Status*

You can check the printer's current status using the "Telnet (mshell)".

#### **mshell**

Use status command.

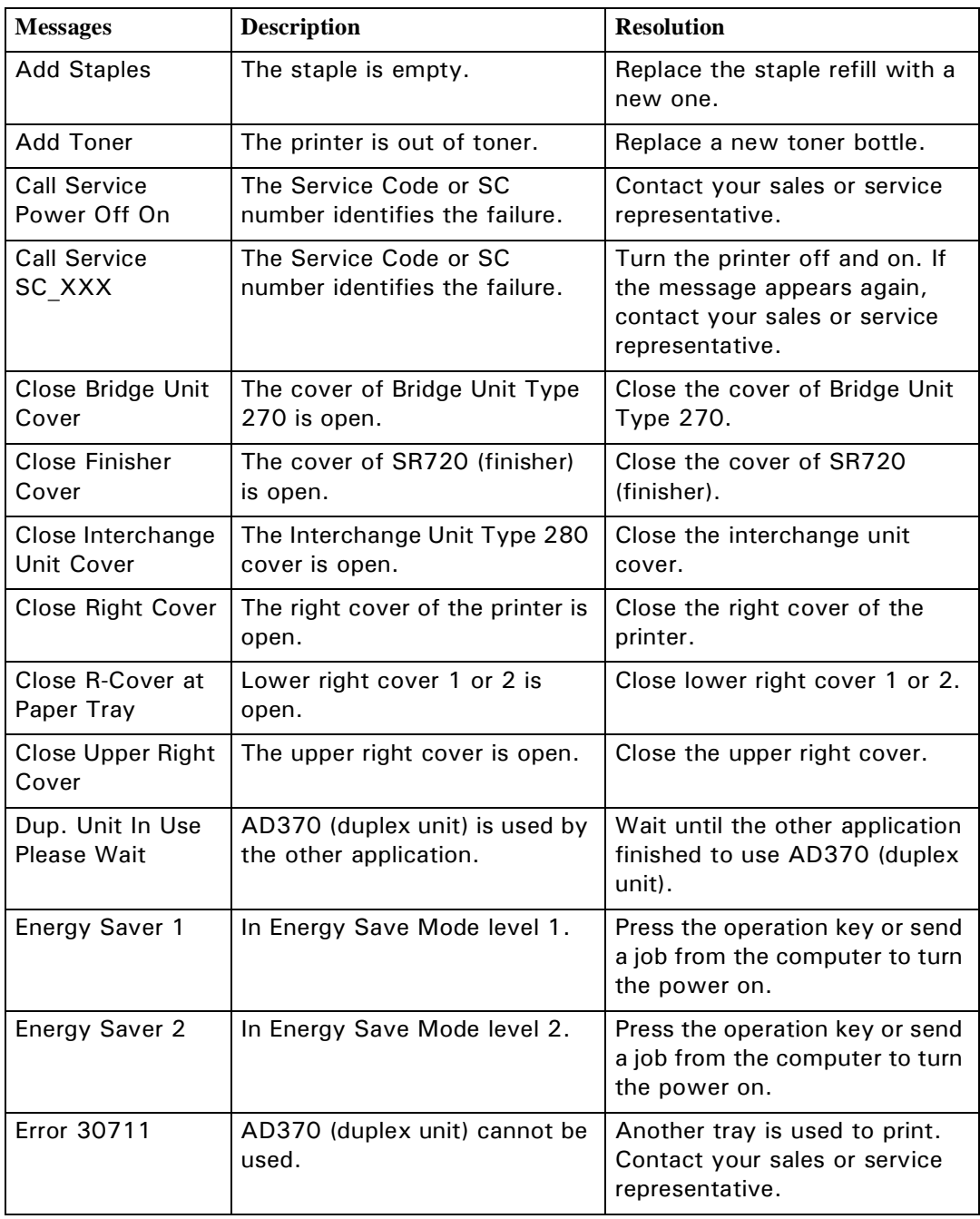

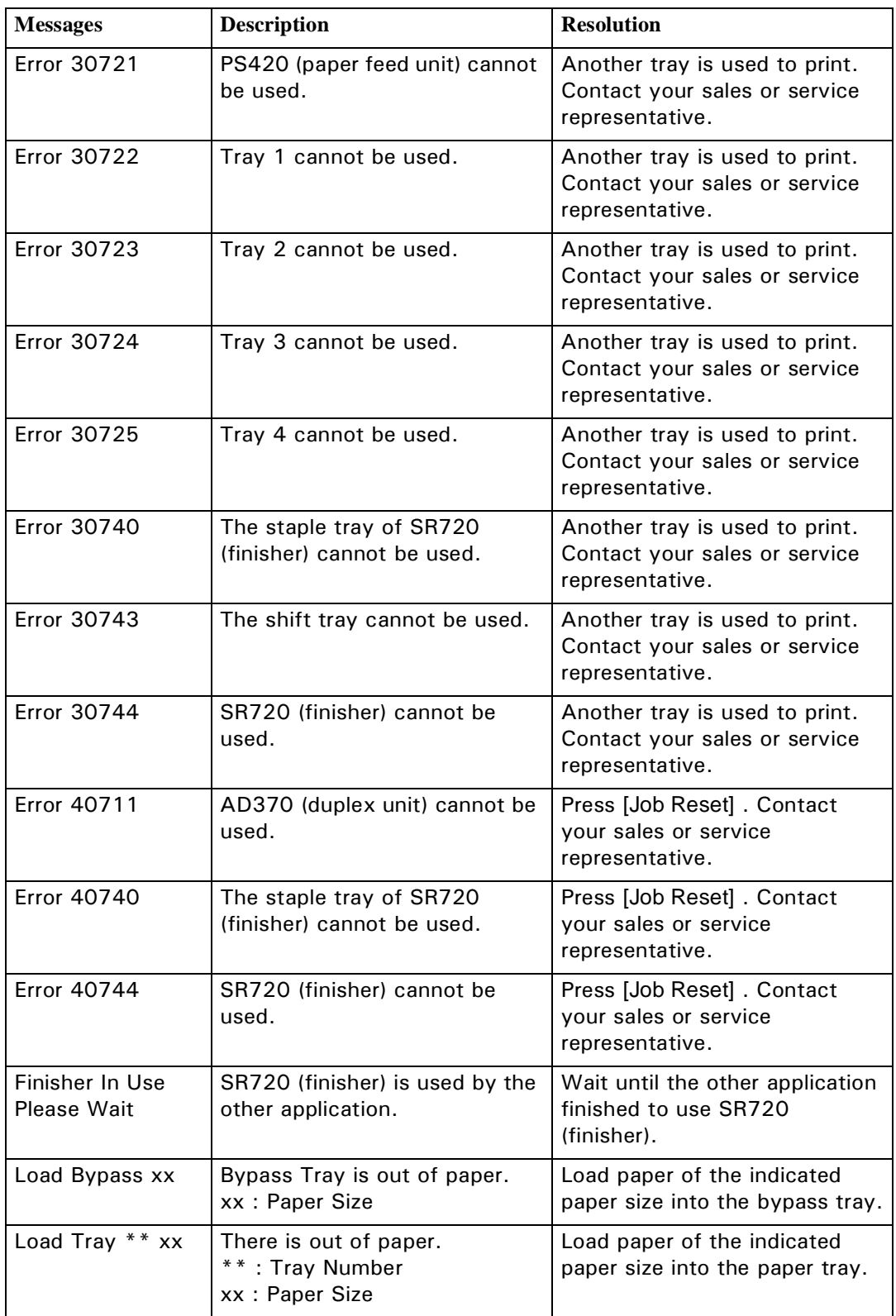

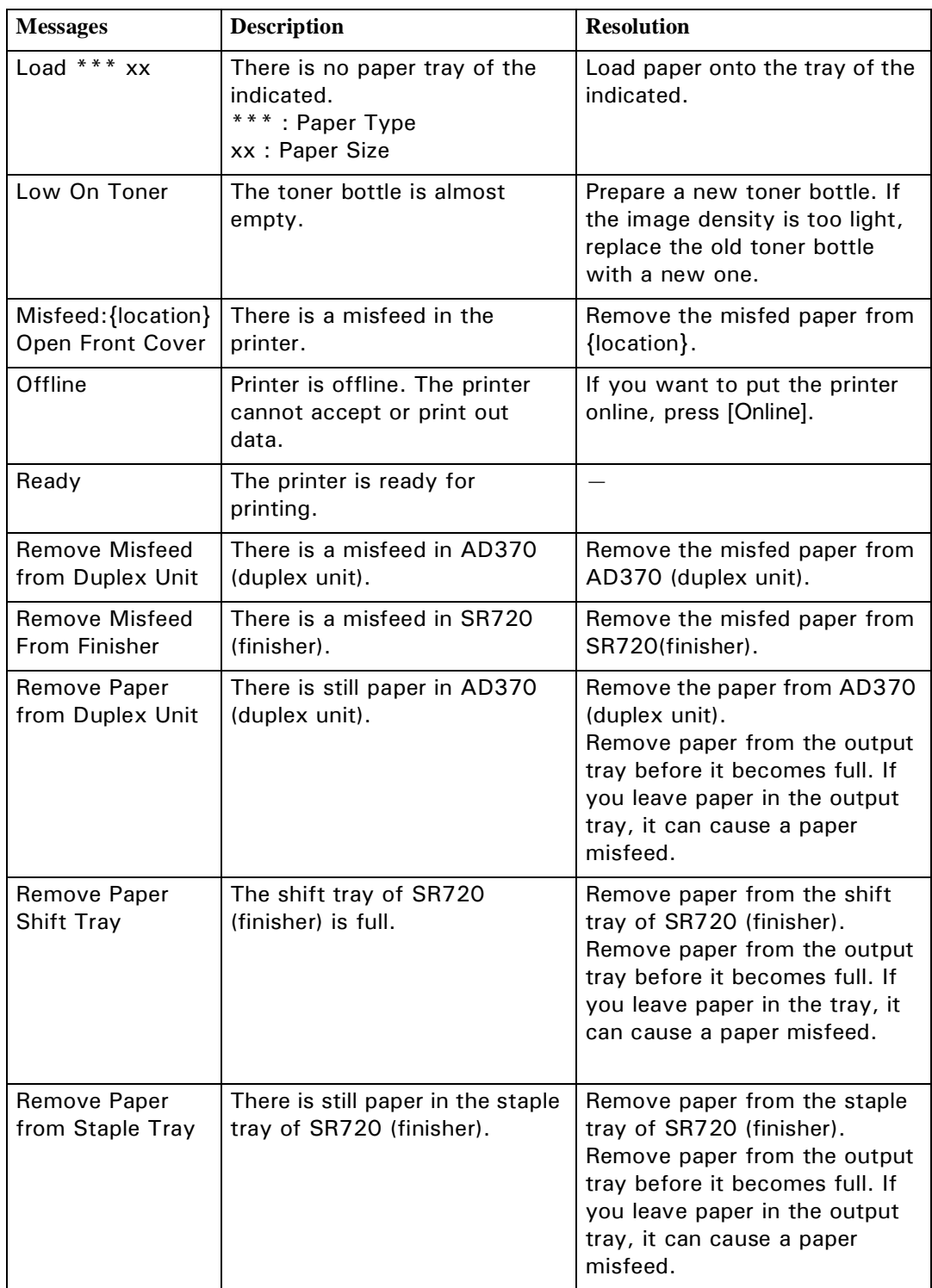

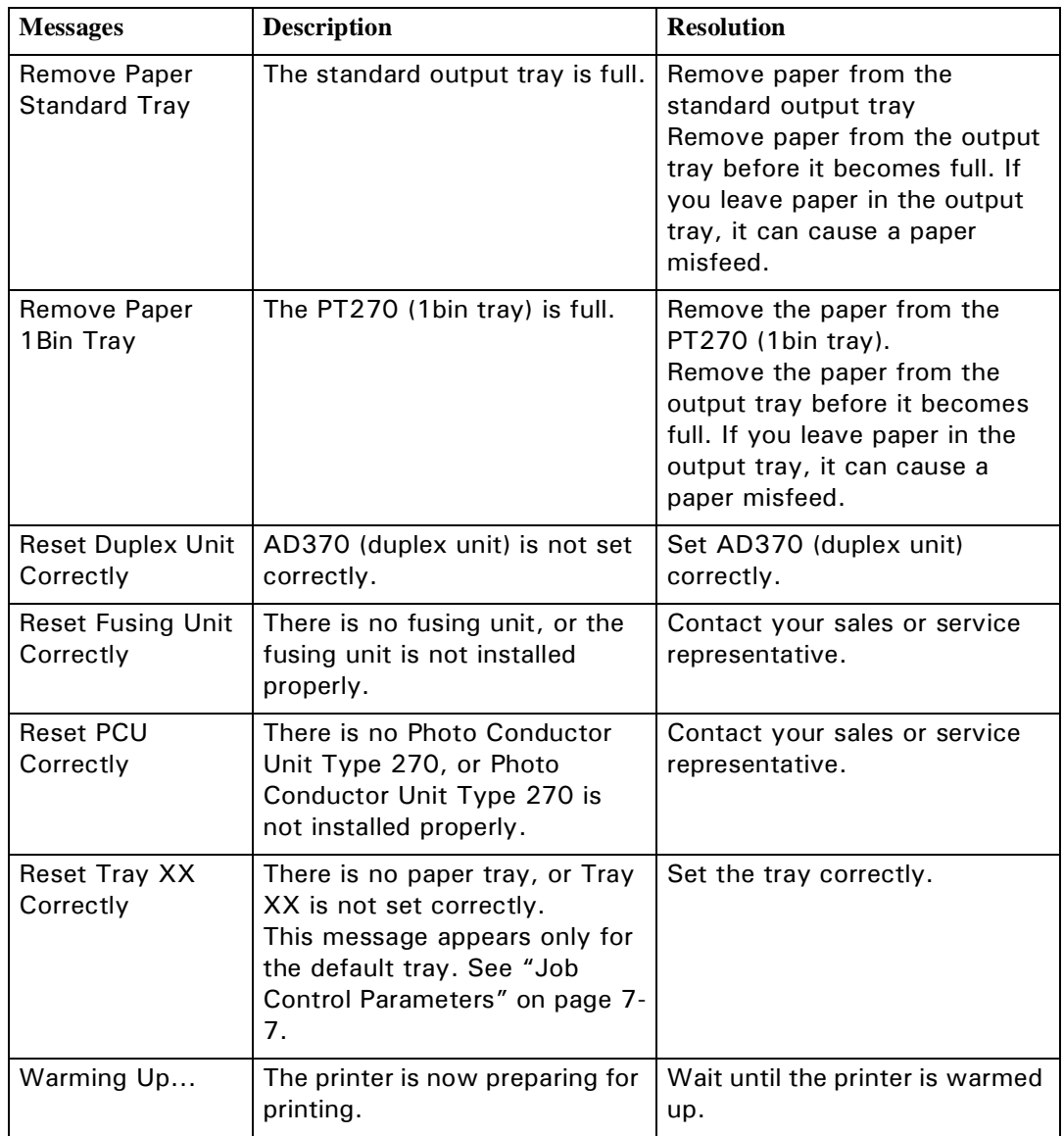

## *Printer Configuration*

You can check the printer configuration using the "mshell".

#### **mshell**

Use info command.

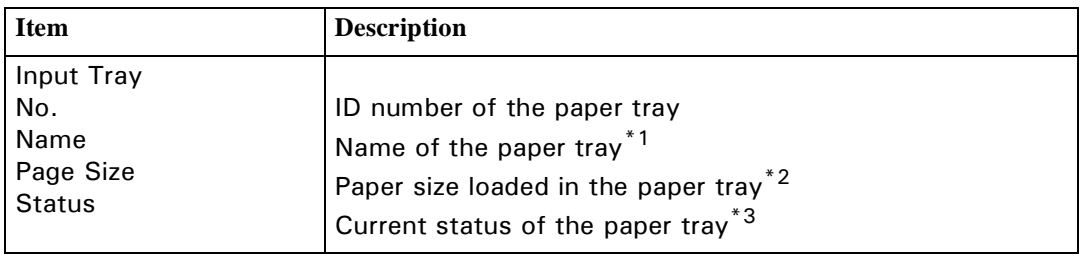

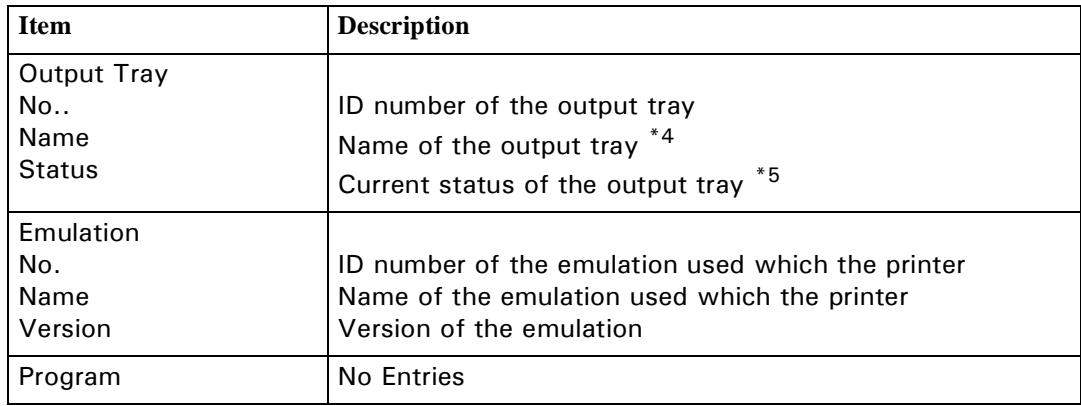

Note: "\*" (asterisk) is displayed with the current setting.

Regarding \*1–\*5, see the attached tables.

## **\*1 Input Tray: Name**

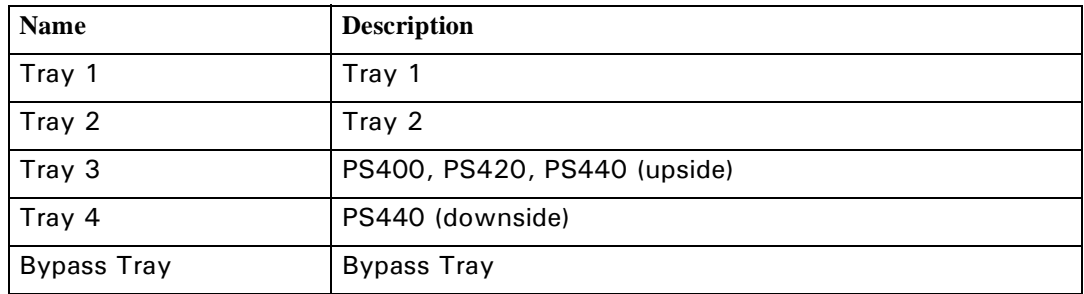

#### **\*2 Input Tray: Page Size**

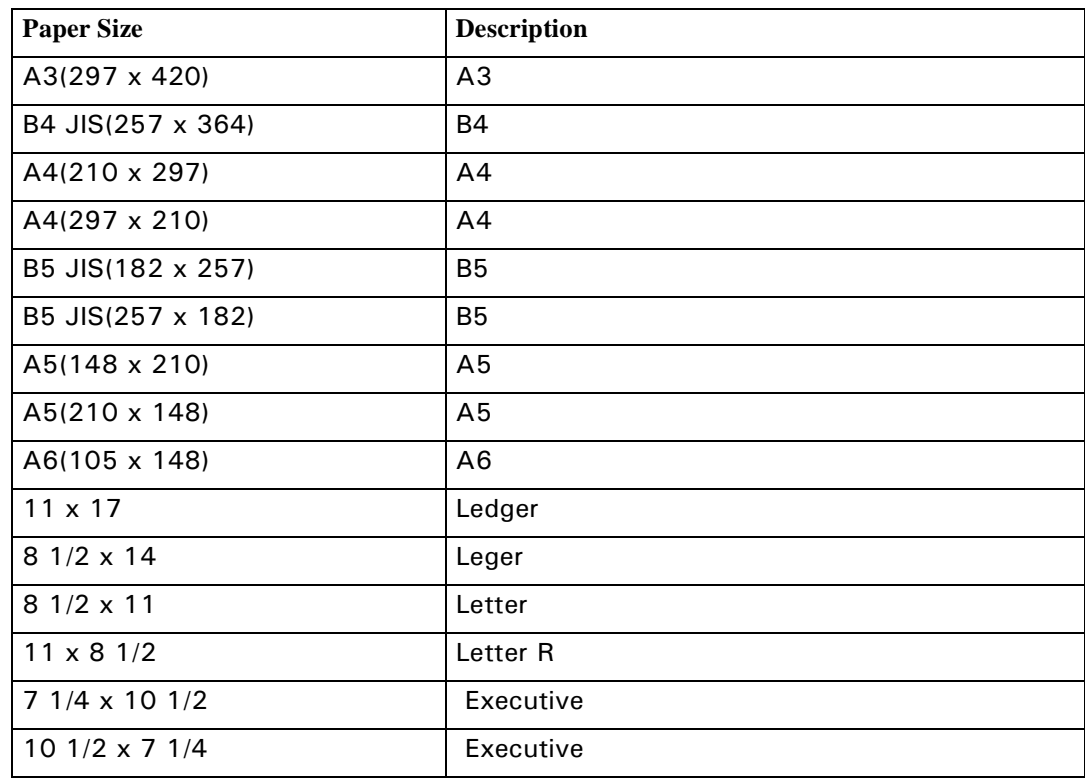

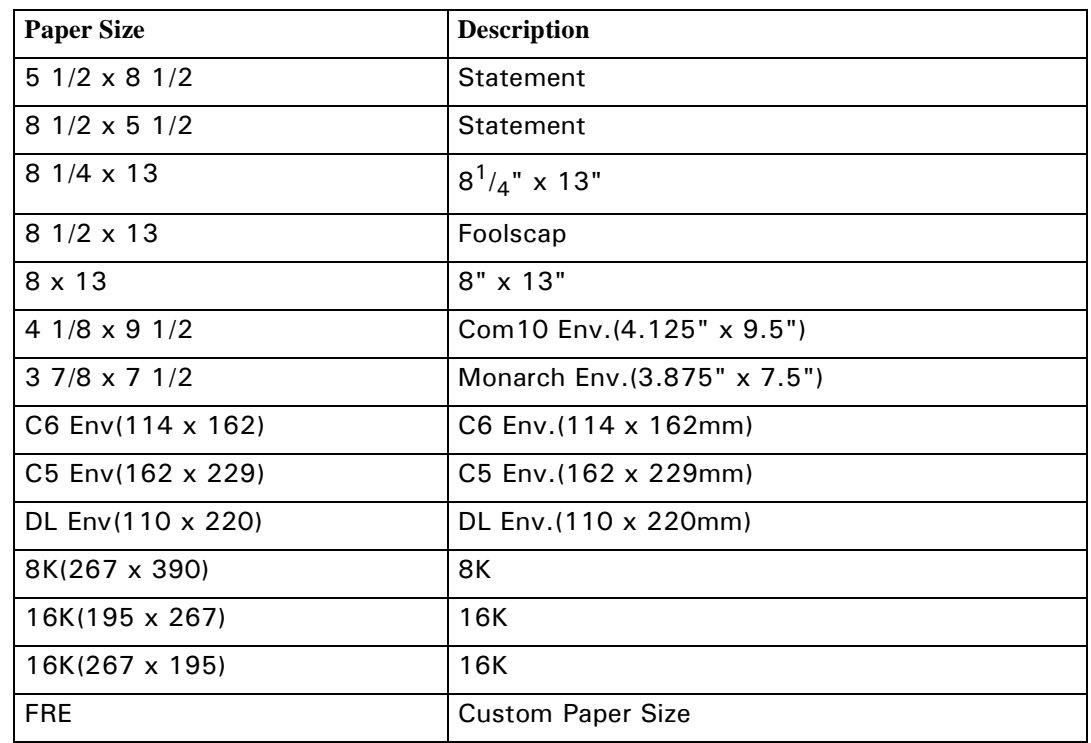

## **\*3 Input Tray: status**

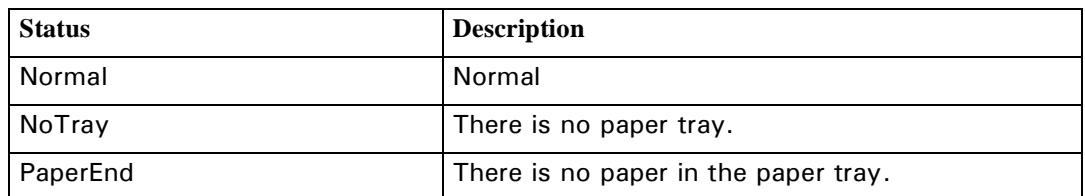

## **\*4 Output Tray: Name**

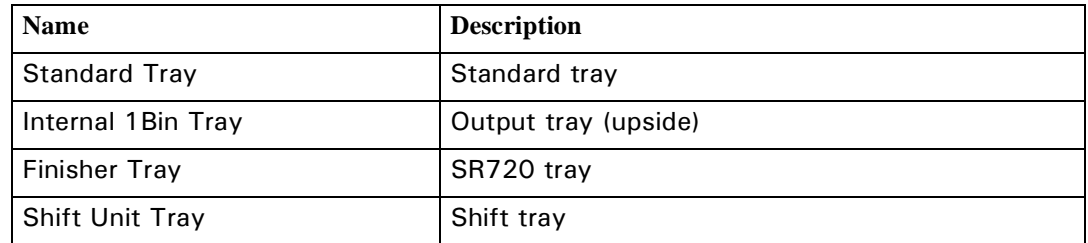

## **\*5 Output Tray: status**

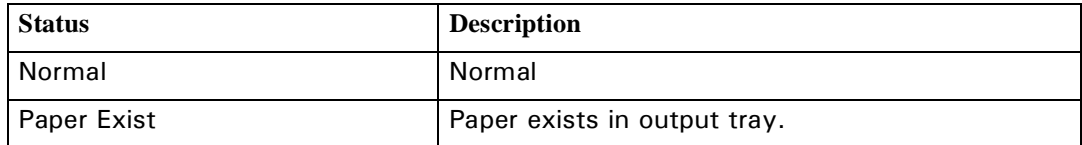
# *Printer Does Not Print*

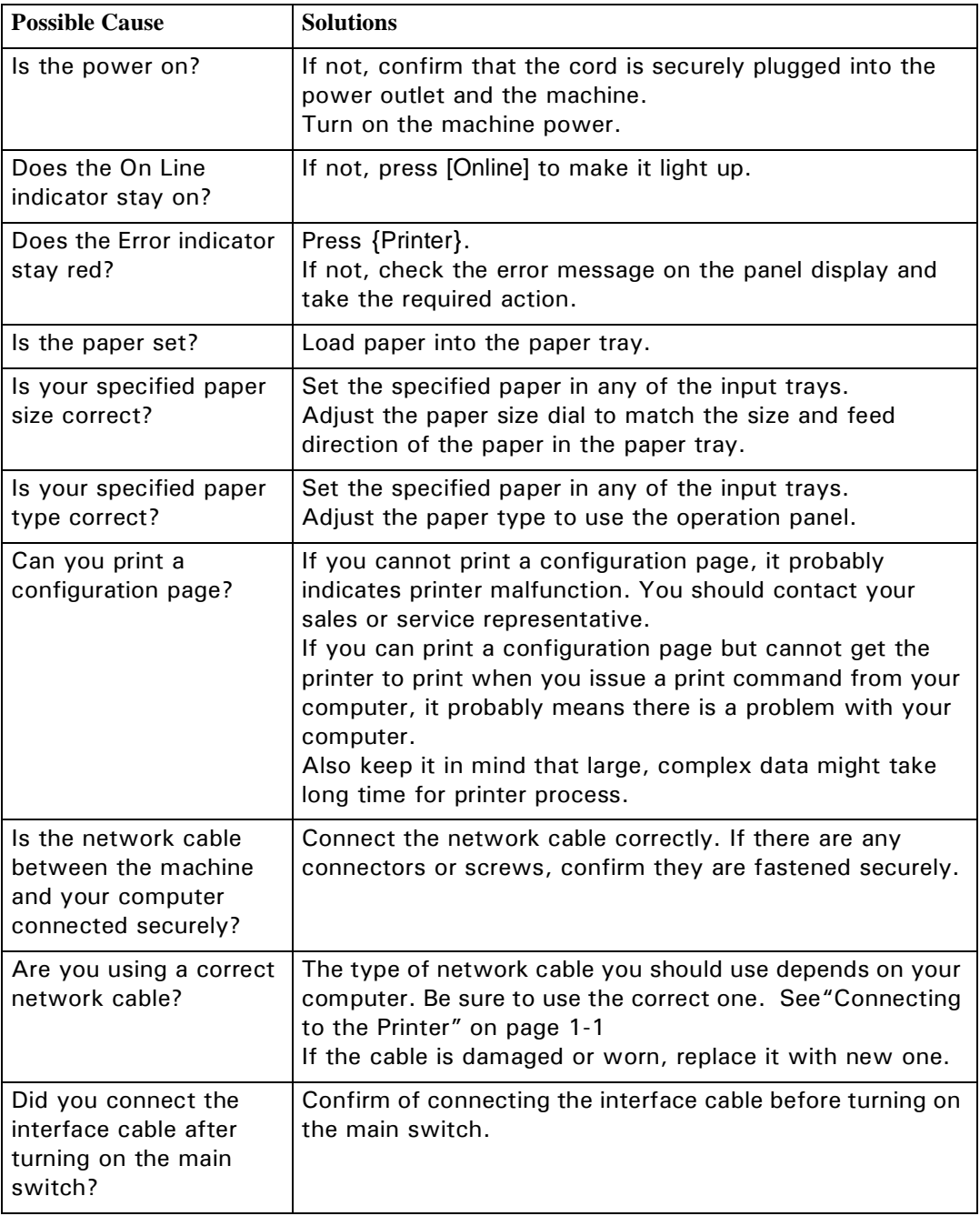

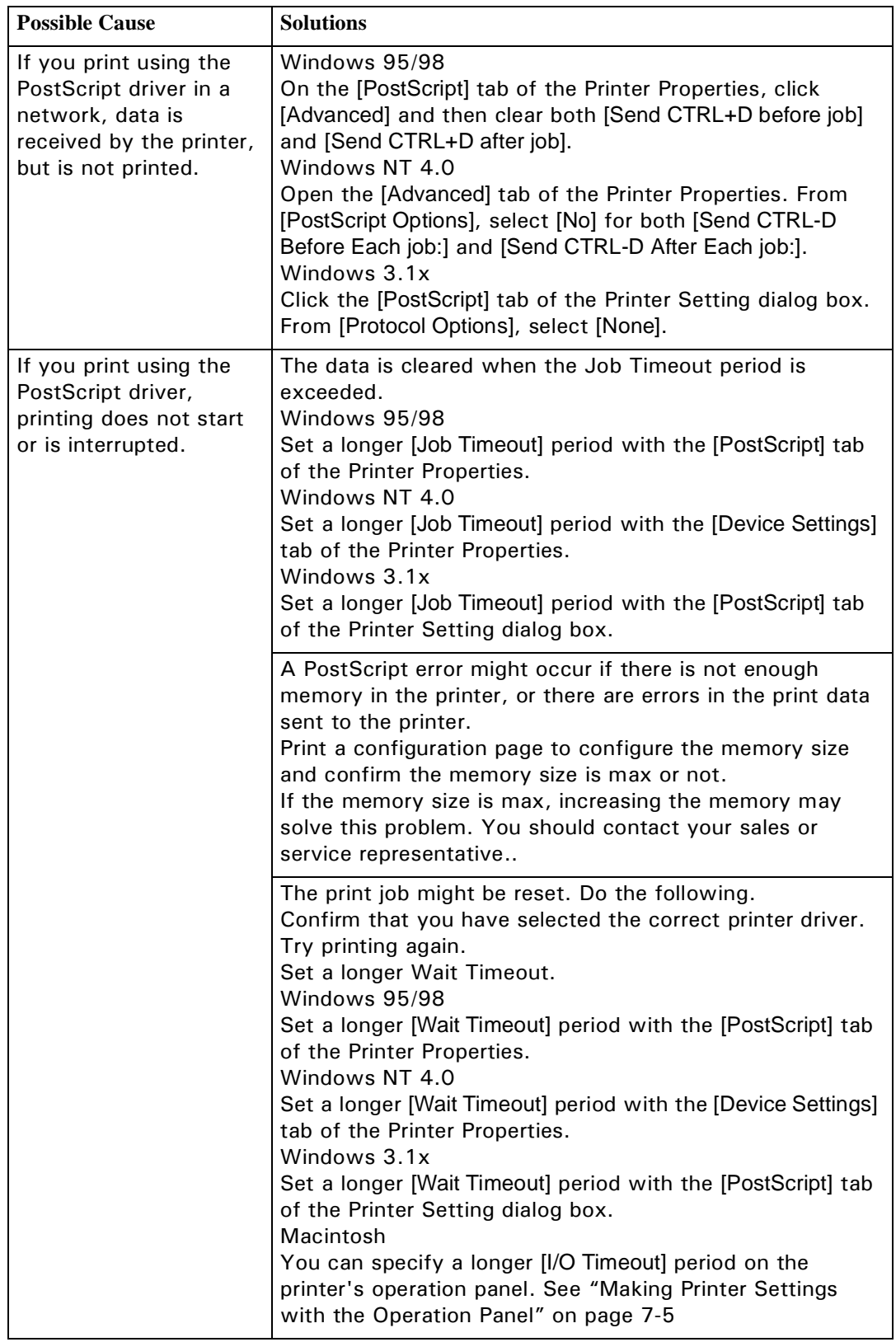

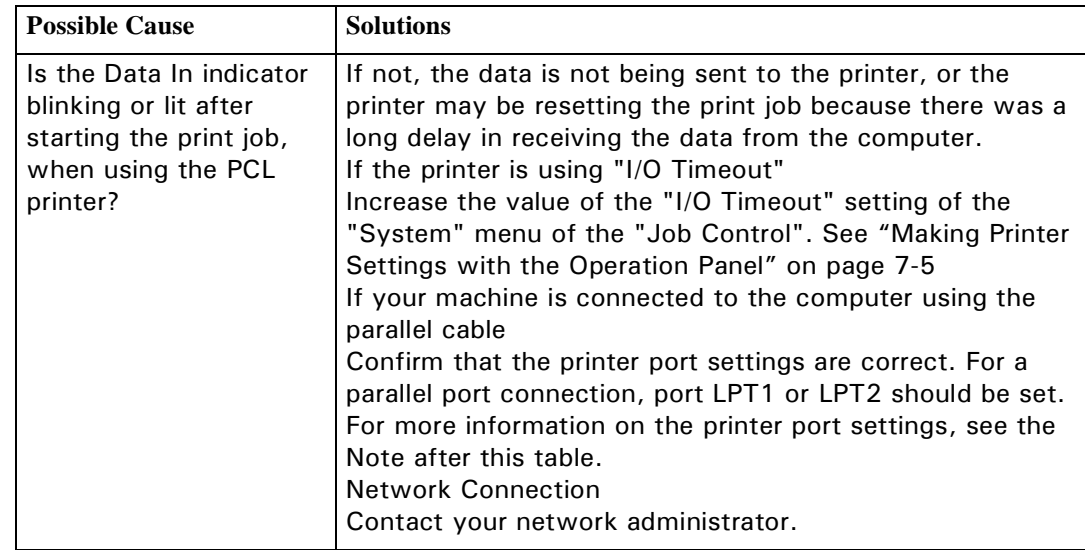

The following procedure describes the printer port settings.

#### **Windows 95/98**

- 1. Click [Start], point to [Settings], and then click [Printers].
- 2. Click the icon of the printer. Next, on the [File] menu, click [Properties].
- 3. Click the [Details] tab.
- 4. Check the [Print to the following port:] list to confirm the correct port is selected.

#### **Windows NT 4.0**

- 1. Click [Start], point to [Settings], and then click [Printers].
- 2. Click the icon of the printer. Next, on the [File] menu, click [Properties].
- 3. Click the [Port] tab.
- 4. Confirm that the correct port is selected.

#### **Windows 3.1x**

- 1. On [Control Panel], double-click the [Printers] icon.
- 2. Confirm that this printer is specified as the default printer.
- 3. Click [Connect].
- 4. Check the [Ports] list to confirm the correct port is selected.

#### **Macintosh**

- 1. Click [Apple Menu], point to [Control Panels], and then select [Apple Talk].
- 2. Confirm that [Ethernet] is selected in the [connect via:] list.

# *Additional Printing Problems*

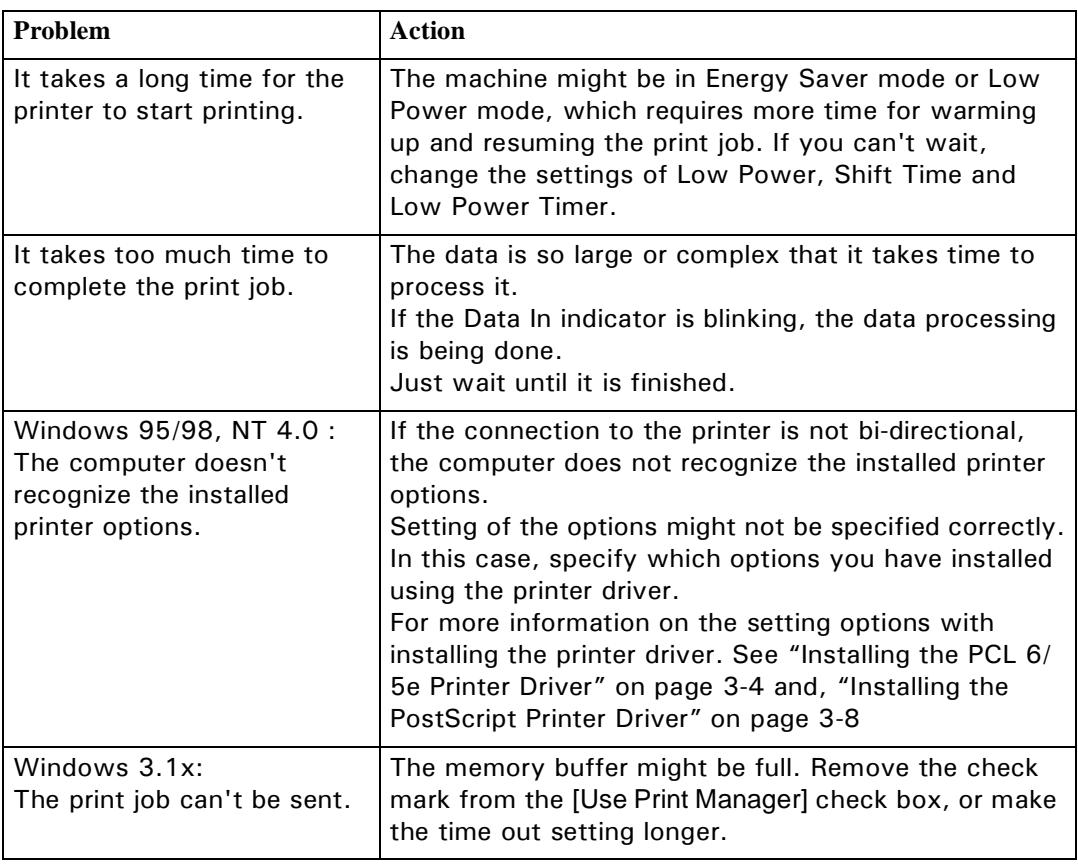

**Chapter 7**

# **Using the Control Panel**

Download from Www.Somanuals.com. All Manuals Search And Download.

# **Chapter Overview**

This Chapter covers:

- • ["Proof Print Menu" on page 7-6](#page-83-0)
- • ["Job Control Menu" on page 7-7](#page-84-0)
- • ["Network Setup Menu" on page 7-10](#page-87-0)
- • ["Maintenance Menu" on page 7-11](#page-88-0)
- • ["List Print Menu" on page 7-12](#page-89-0)
- • ["Specifying the Custom Paper Size for the Bypass Tray" on page 7-13](#page-90-0)
- • ["Printer Condition" on page 7-15](#page-92-0)
- • ["Printing with the Operation Panel" on page 7-16](#page-93-0)

# *Adjusting Printer Features*

This section describes the information on adjusting the printer settings using the System Settings and the Printer Features menus.

- After using [User Tools], be sure to return to Printer mode.
- The settings are not canceled even if the operation switch is turned off or the [Escape] key is pressed.

For more information on specifying the network system, see ["Configuring the Printer for the](#page-18-0)  [Network" on page 2-1](#page-18-0).

# *Printer Features Menu*

There are 5 menu items in the "Printer Features" menu.

- Proof Print
- Job Control
- Network Setup
- Maintenance
- List Print

You can select functions in following table.

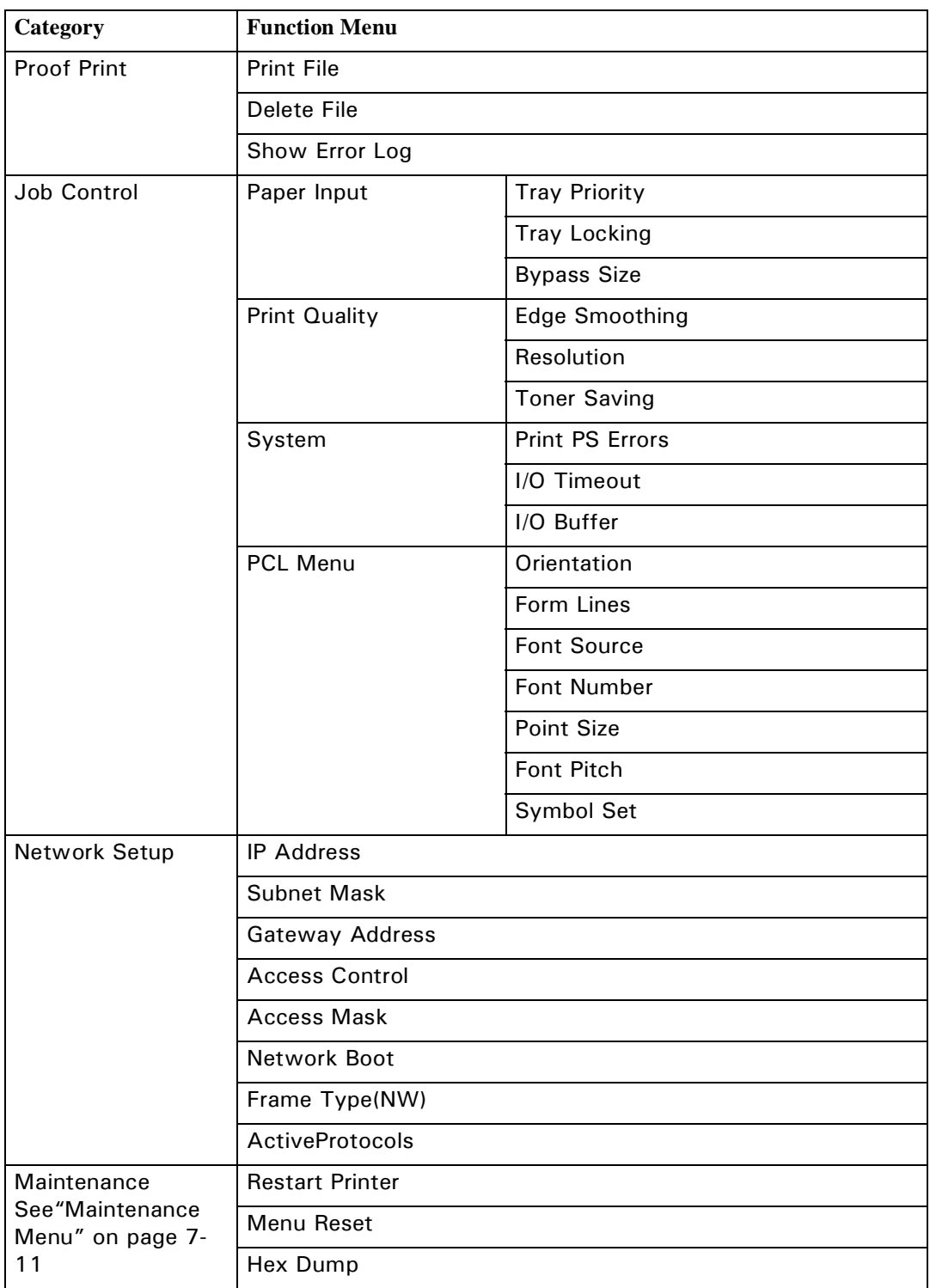

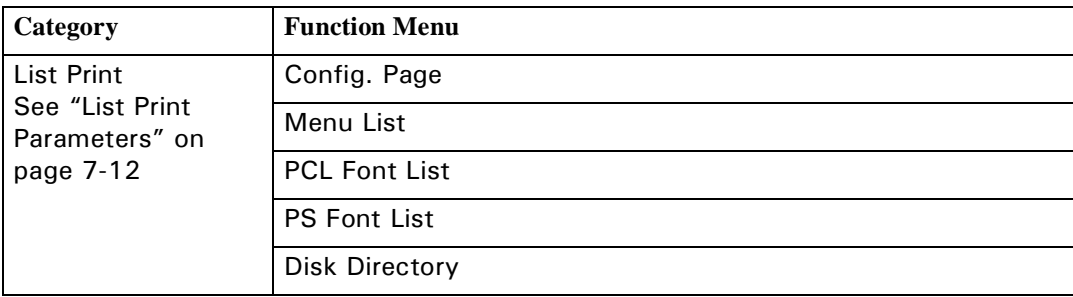

# *Accessing the Main Menu*

- 1 Confirm that the printer is offline. If not, take the printer offline.
- 2 Press [User Tools] and press [4] on the number key to display the "Main Menu" on the panel display.

The "Main Menu" has the following five menus, which can be displayed one by one using the Up or Down Arrow keys.

- Proof Print
- Job Control
- Network Setup
- Maintenance
- List Print

## **Notes:**

- [Down Arrow]: Press to go to the next page.
- [Up Arrow]: Press to go back to the previous page.
- After making the printer's settings, be sure to return to the previous menu by pressing [Escape].
- After making the printer's settings, press [Online] to return to the ready condition.
- The revised settings are not canceled even if the machine power is turned off.

# <span id="page-82-0"></span>*Making Printer Settings with the Operation Panel*

- 1 Press {User Tools}.
- 2 Press {4} on the number keys.
- 3 Search for the desired menu with [Down Arrow] or [UP Arrow] keys.
	- The desired menu appears.
- 4 Press [Enter #].
- 5 Search for the desired menu with [Down Arrow] or [UP Arrow] keys.
	- The desired menu or parameter appears.
	- "p" shown in front of a item indicates that the item is currently selected.
- $6$  Press [Enter #].
	- The specified item appears.
- 7 If necessary, repeat steps 5 and 6 until you complete the desired settings.
	- [Escape]: Press to return to the previous menu. If you press this key before pressing [Enter #], the adjusted data is canceled.

# <span id="page-83-0"></span>*Proof Print Menu*

There are 3 menus in the "Proof Print" menu.

- Print File
- Delete File
- Show Error Log
- For more information on "Proof Print", see ["Using the Proof Print" on page 7-16.](#page-93-1)

# *Proof Print Parameters*

#### **Proof Print**

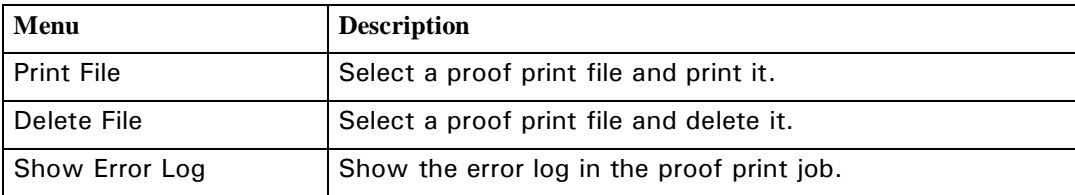

# <span id="page-84-0"></span>*Job Control Menu*

There are 4 menus in the "Job Control" menu.

- Paper Input
- Print Quality
- System
- PCL Menu

# *Job Control Parameters*

## **Paper Input**

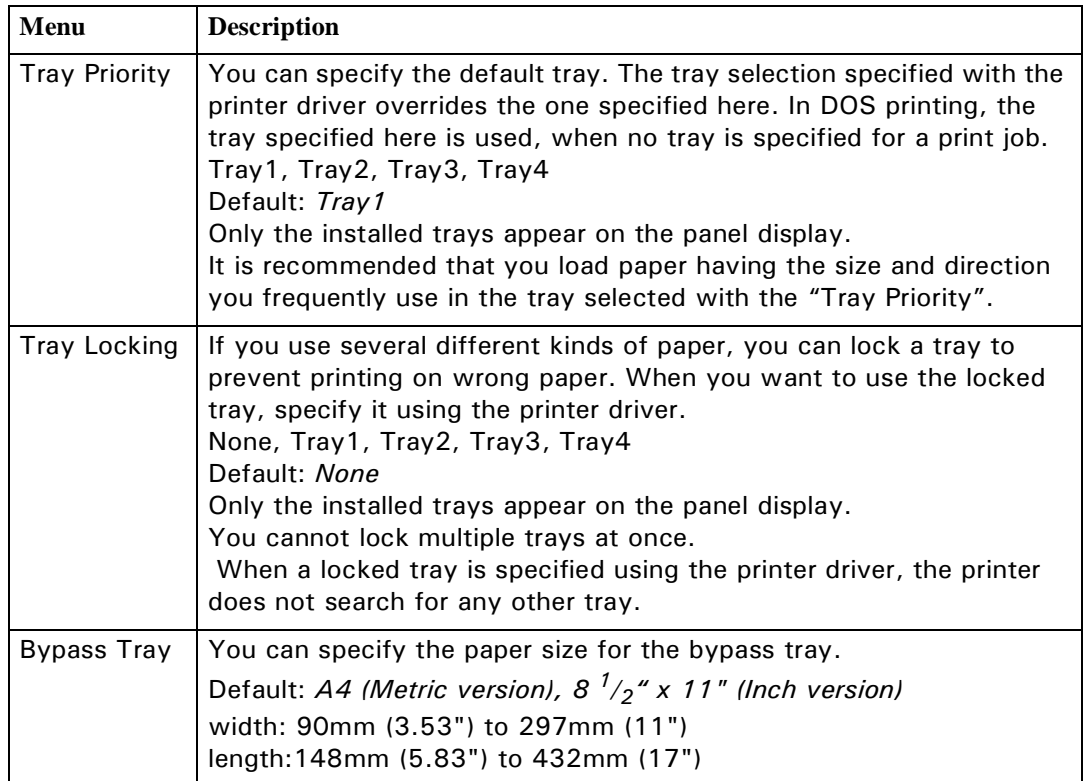

## **Print Quality**

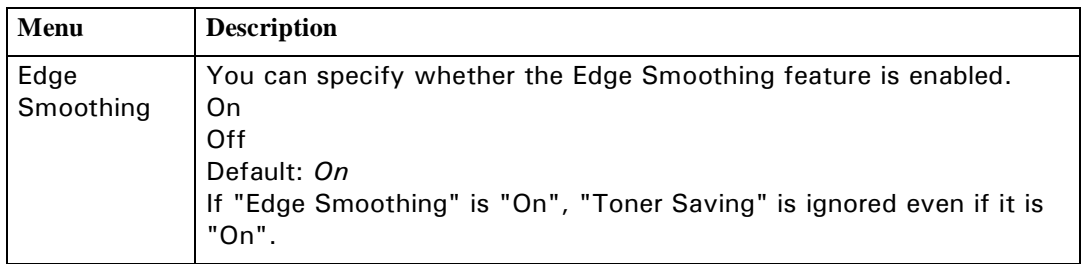

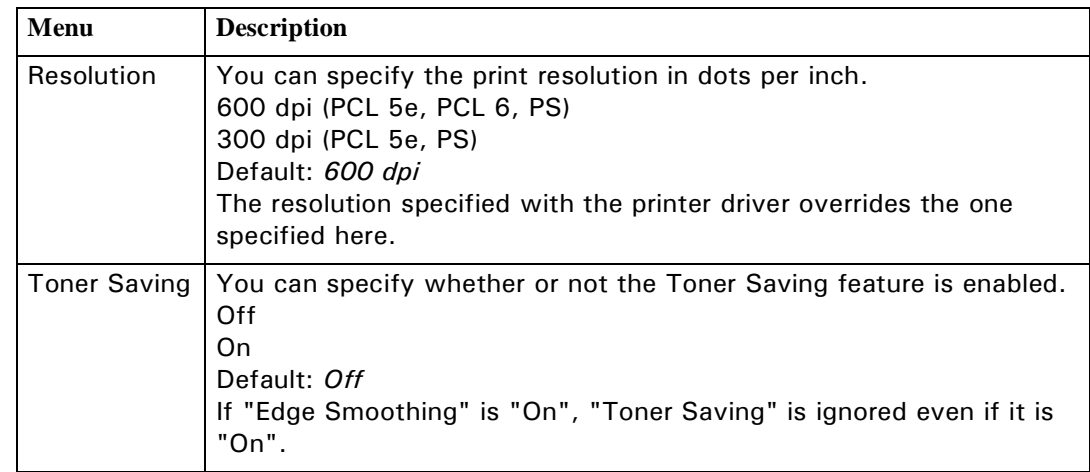

# **System1/2**

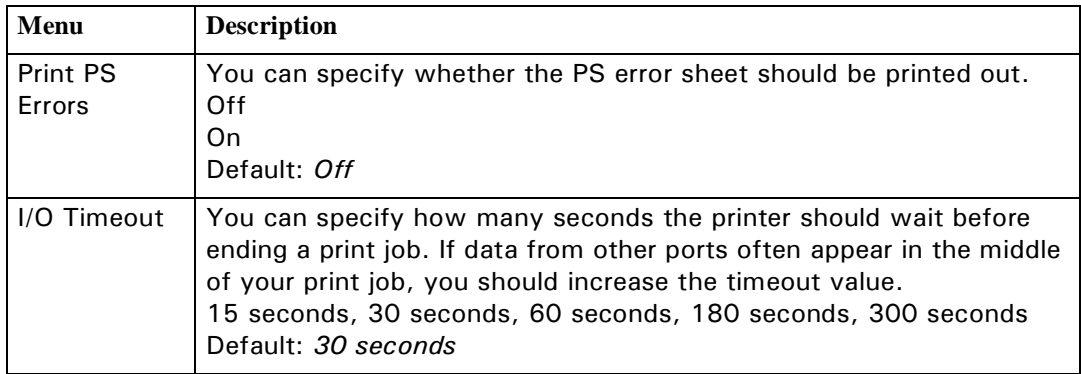

# **System2/2**

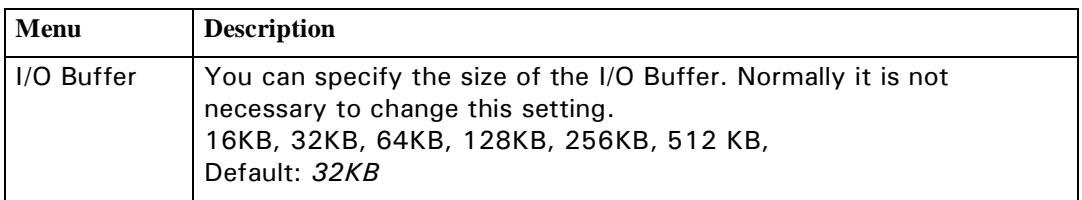

# PCL Menu $1/2$

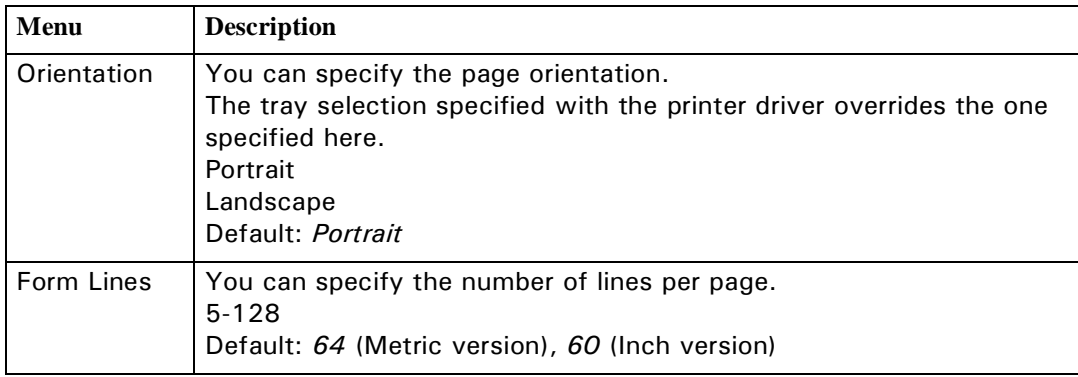

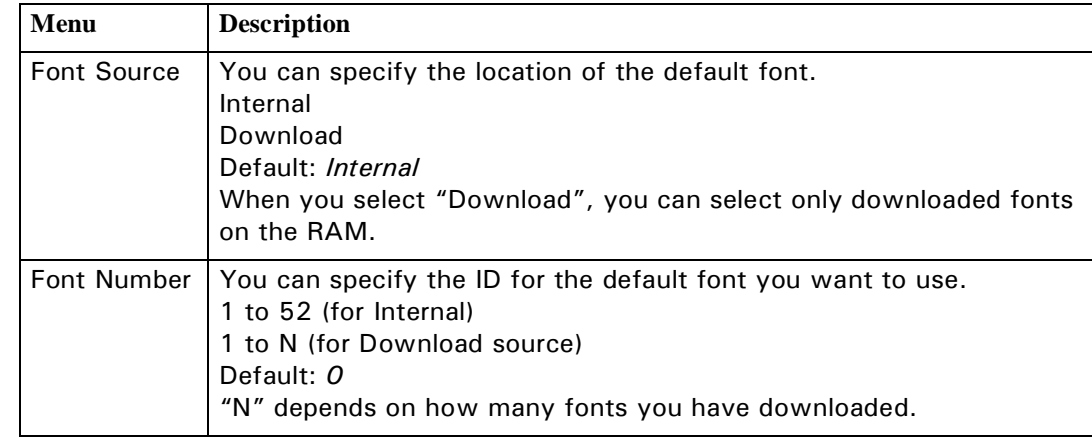

# **PCL Menu 2/2**

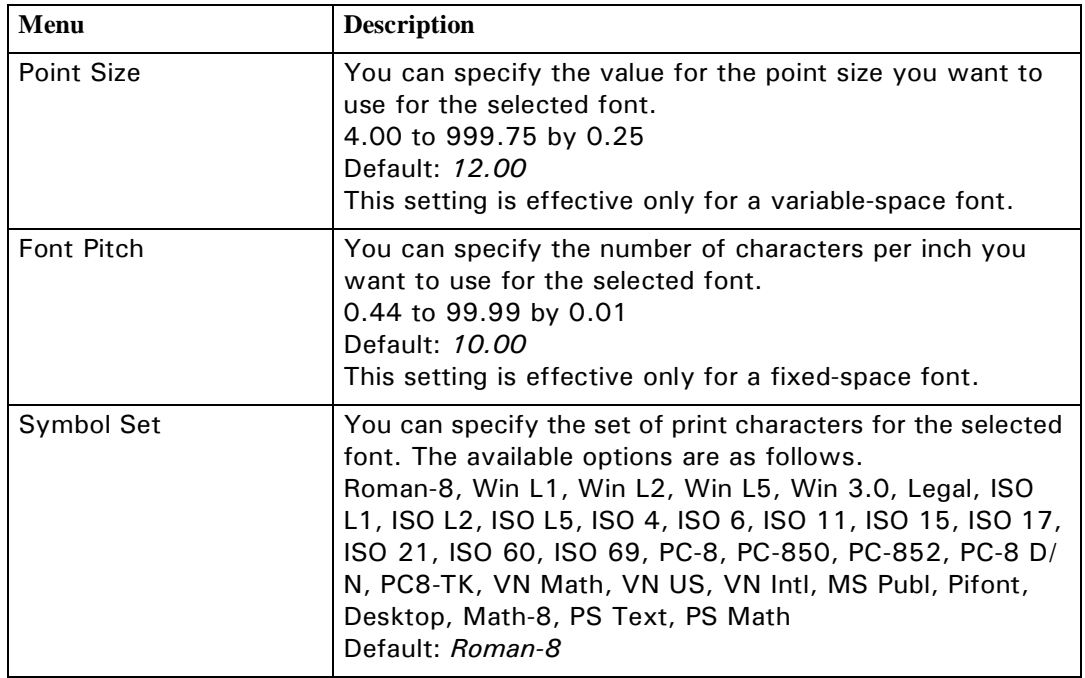

# <span id="page-87-0"></span>*Network Setup Menu*

For more information on "Network Setup", see ["Configuring the Printer for the Network" on](#page-18-0)  [page 2-1](#page-18-0).

## **Network Setup**

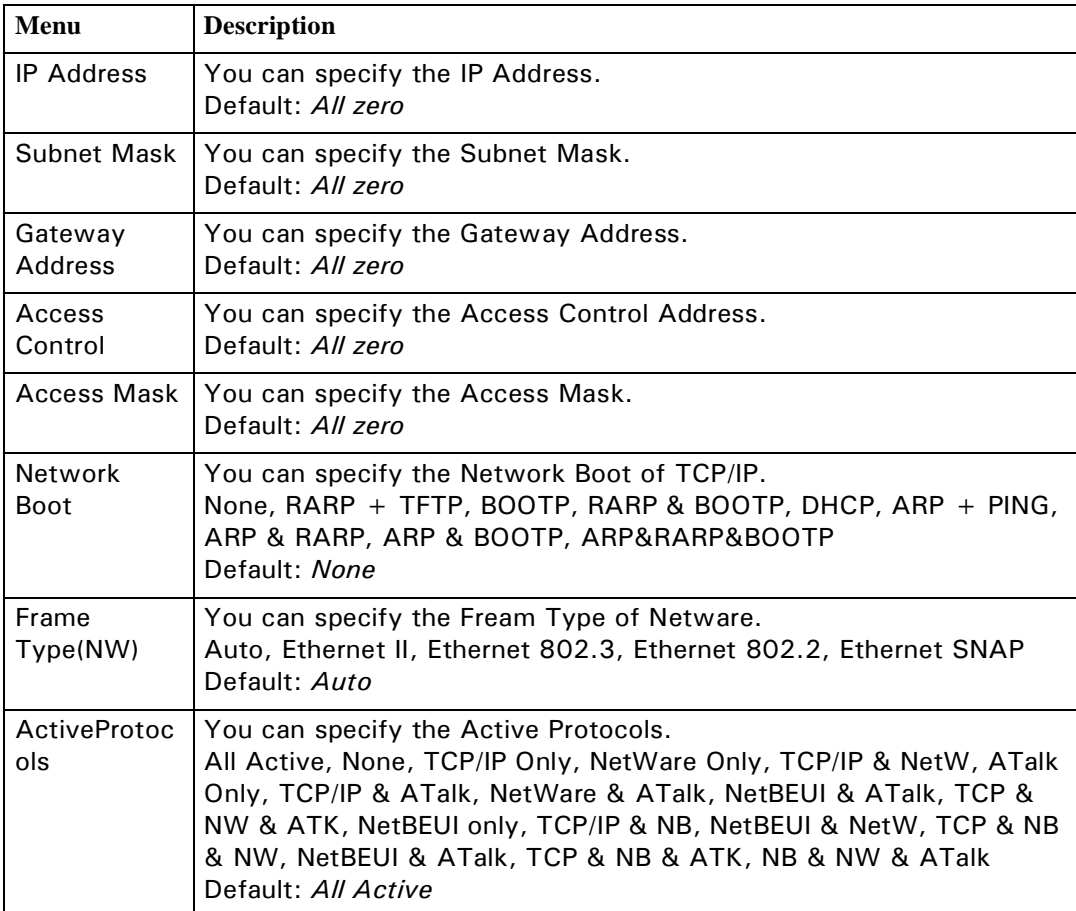

# <span id="page-88-0"></span>*Maintenance Menu*

There are 3 menus in the "Maintenance" Menu.

- Restart Printer
- Menu Reset
- Hex Dump

# *Maintenance Parameters*

#### **Restart Printer**

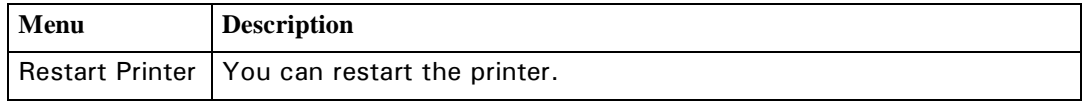

#### **Menu Reset**

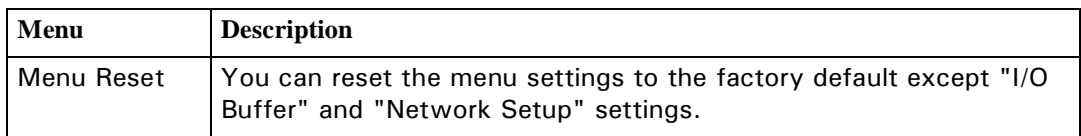

# **Hex Dump**

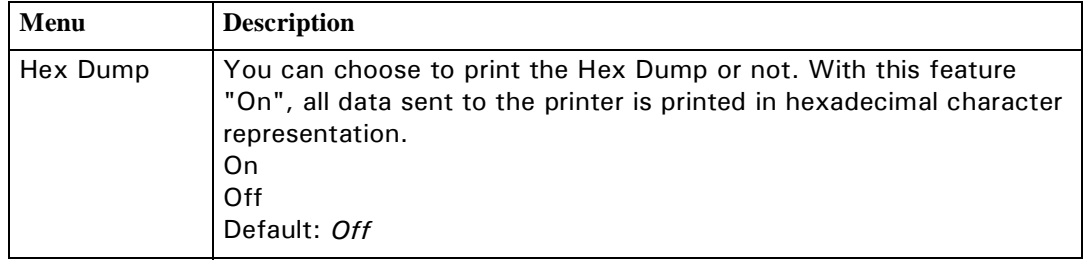

# <span id="page-89-0"></span>*List Print Menu*

There are 5 menus in the "List Print" Menu.

- Config. Page
- Menu List
- PCL Font List
- PS Font List
- Disk Directory

# <span id="page-89-1"></span>*List Print Parameters*

# **List Print**

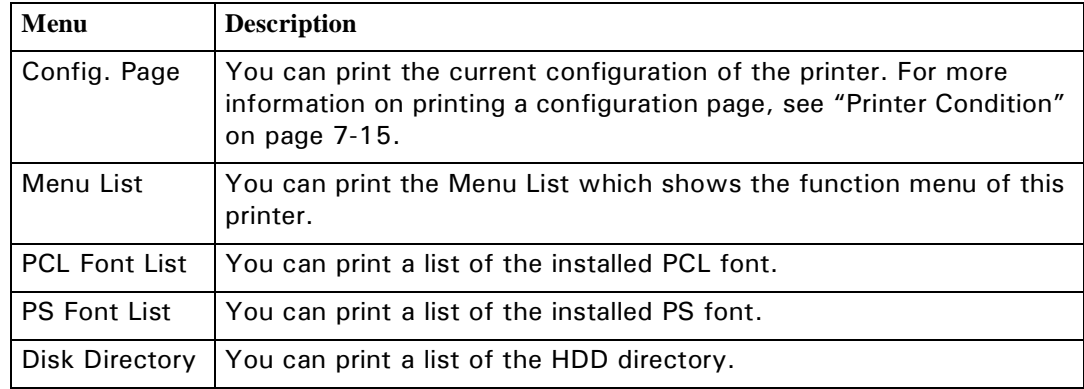

# <span id="page-90-0"></span>*Specifying the Custom Paper Size for the Bypass Tray*

- 1 Press {User Tools}.
- 2 Press  $\{4\}$  on the number keys.
- 3 Press [Up Arrow] or [Down Arrow] keys until "Job Control" appears, and then press [Enter #].

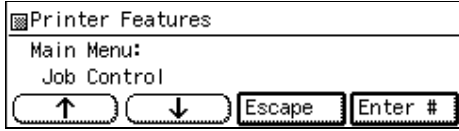

4 Press [Up Arrow] or [Down Arrow] keys until "Paper Input" appears, and then press [Enter #].

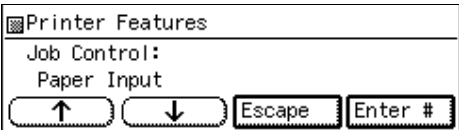

5 Press [Up Arrow] or [Down Arrow] keys until "Bypass Size" appears, and then press [Enter #].

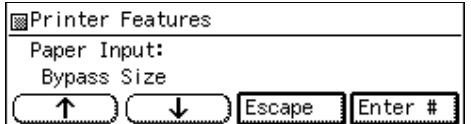

6 Specifying the standard size.

1. After confirming that "Standard Size" is displayed, press [Enter #].

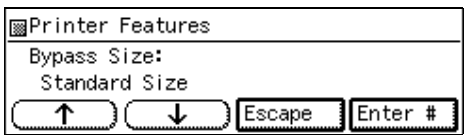

2. Press [Up Arrow] or [Down Arrow] keys until "Custom Size" is displayed, and then press [Enter #].

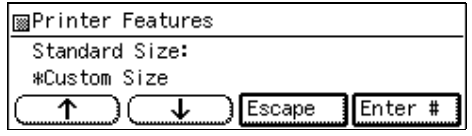

7 Specify the Custom Size.

1. Press [Up Arrow] or [Down Arrow] until "Custom Size" is displayed, press

[Enter #].

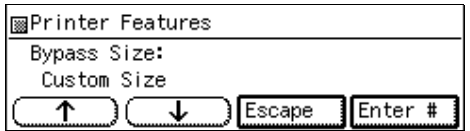

2. Press [Up Arrow] or [Down Arrow] to set the vertical value, and then press [Enter #].

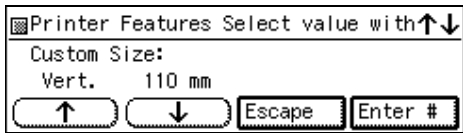

• The vertical size and horizontal size are described as follow.

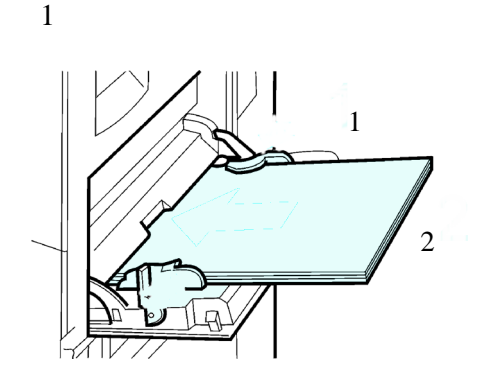

- 1 Horizontal size
- 2 Vertical size
- 3. Press [Up Arrow] or [Down Arrow] to set the horizontal value, and then press [Enter #].

**a**Printer Features Select value with个↓

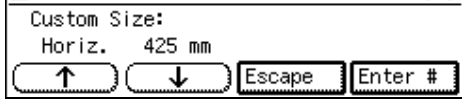

# <span id="page-92-0"></span>*Printer Condition*

We recommend that you print the configuration page and check its settings, before changing settings of your machine.

The following example describes how to print a Configuration Page.

- 1 Press {User Tools}.
- 2 Press {4} on the number keys.

3 Press [Up Arrow] or [Down Arrow] until "List Print" appears, and then press [Enter #].

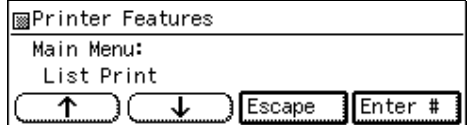

• The following message appears on the panel display.

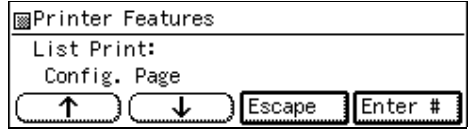

4 After confirming that, "Config. Page" on display, press [Enter #].

- You can specify the Print List items on the panel display.
- The following message appears on the panel display.

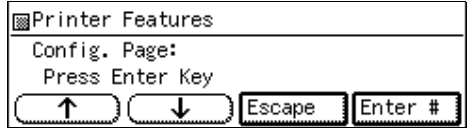

 $5$  Press [Enter #].

• This starts printing the configuration page.

# <span id="page-93-0"></span>*Printing with the Operation Panel*

# <span id="page-93-1"></span>*Using the Proof Print*

Use this function to print only one printing of a multiple print job. The other printings are saved on the optional hard disk. The saved job can be printed from the machine's operation panel.

- To use this function, the optional hard disk must be installed.
- If the application has a collate option, confirm that it is not selected before sending a print job. By default, proof print jobs are automatically collated by the printer driver. If the collate option is selected from the application print dialog box, more printings than intended may be printed.
- You can identify the file you want to print by the User IDs and the time when the job was stored.
- The actual number of pages the printer can save depends on the contents of the print images. As an example, the printer can save up to 30 jobs or 2,000 pages. It depends on the data volume.
- If the first printing of the proof print file is not what you expected and you do not want to print the remaining printings, delete the proof print file using the operation panel. If you print the remaining printings of the proof print file, the job in the printer is deleted automatically.

# *Printing a Proof Print File*

- 1 Press the {User Tools} key of the machine's operation panel.
- 2 Press  $\{4\}$  on the number keys.

3 After confirming that "Proof Print" is displayed, press [Enter #].

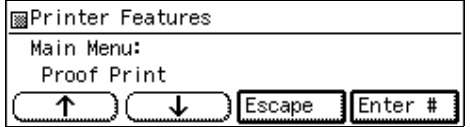

4 After confirming that "Print File" is displayed, press [Enter #].

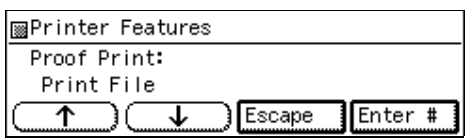

5 Press [Up Arrow] or [Down Arrow] to display a file you want to print, and then press [Enter #].

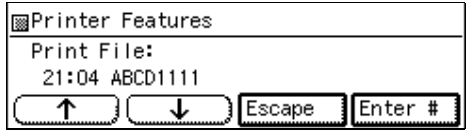

• The following message appears on the panel display.

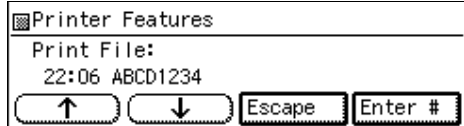

 $\overline{6}$  Press [Up Arrow] or [Down Arrow] to set the number of copy printings.

• You can set the number up to 999.

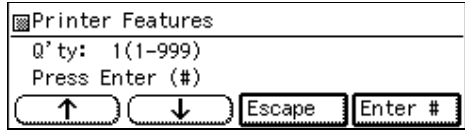

7 Press [Enter #].

#### *Deleting a Proof Print File*

If the printed document is not what you expected, you can delete the proof print file. You can then revise it and print again until the settings become OK.

- 1 Press the {User Tools} key of the machine's operation panel.
- 2 Press  $\{4\}$  on the number keys.

3 After confirming that "Proof Print" is on the display, press [Enter #].

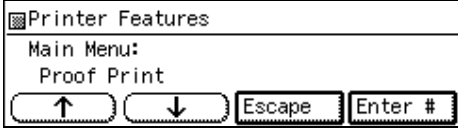

4 Press [Up Arrow] or [Down Arrow] until "Delete File" appears, and then press [Enter #].

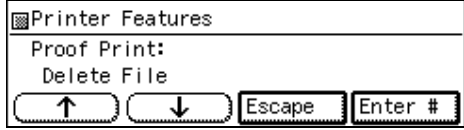

5 Press [<FmSymbol>Ø] or [<FmSymbol>¦] to display the file you want to delete, and then press [Enter #].

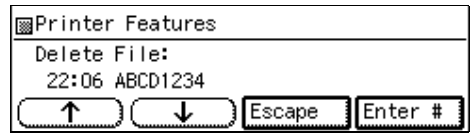

• The following message appears on the panel display.

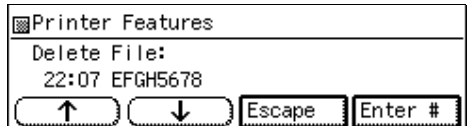

# $6$  Press [Enter #].

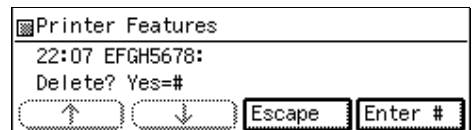

# 7 Press [Enter #].

• This starts deleting a proof print file after the following message appears on the panel display.

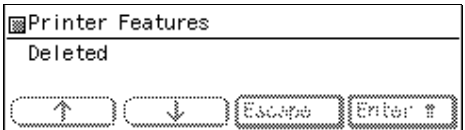

- 1 Checking the Error Log
- 2 Press the {User Tools} key of the machine's operation panel.
- 3 Press {4} on the number keys.
- 4 After confirming that "Proof Print" is displayed, press [Enter #].

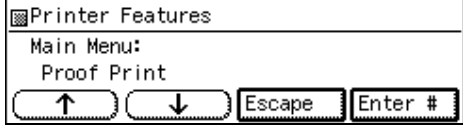

5 Press [Up Arrow] or [Down Arrow] until "Show Error Log" appears, and then press [Enter #].

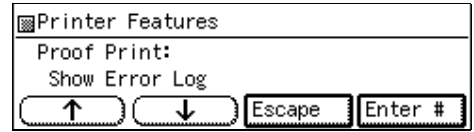

• The following message appears on the panel display.

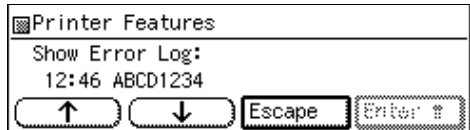

# *Notes:*

**Chapter 8**

# **PostScript3 Kit Type185**

Download from Www.Somanuals.com. All Manuals Search And Download.

# **Chapter Overview**

This chapter covers:

- • ["Setting Up Options" on page 8-1](#page-100-0)
- • ["Collate, Staple, Print Mode" on page 8-6](#page-105-0)
- • ["Proof Print" on page 8-8](#page-107-0)

# *Installable Options*

The following items are installable options.

**Tray 3**

- $\bullet$  PS400: 500–sheet paper feed unit. It consists of 1 tray.
- $\bullet$  PS420 $\cdot$

2000–sheet paper feed unit. It consists of 1 tray.

## **Tray 3 and 4**

 $\bullet$  PS440:

1000–sheet paper feed unit. It consists of 2 trays.

## **Bypass Tray**

• Bypass Tray Type 270

## **Duplex Unit**

• AD370 (duplex unit)

## **Finisher**

- SR720 (finisher)
- The staple function is available with the finisher.

## **Mail Box**

• PT270  $(1-bin trav)$ 

## **Total Printer Memory**

- Printer Feature Expander Type 185 (32MB/64MB)
- Up to 64 megabytes of optional memory can be installed in this machine. (Set the total memory to 80 megabytes.)

# <span id="page-100-0"></span>*Setting Up Options*

To use the installed options correctly, you have to set up the printer driver. If the options are not recognized, you cannot use them even though they are physically installed on your printer. The method of setting up the printer driver may differ depending on your operating system.

## *Windows*

You can set up any of the options with the following tabs.

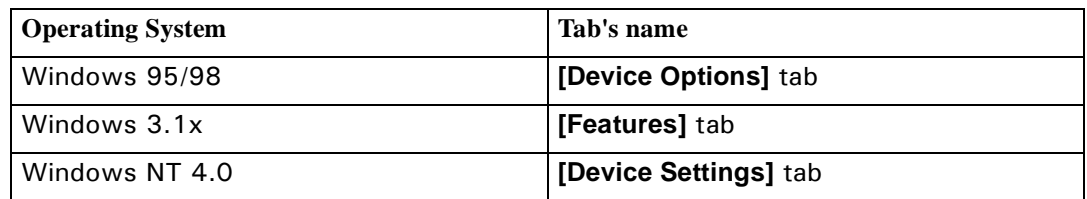

- You should access the printer driver from Windows to set up the options. You cannot set up options when accessing the printer driver from an application.
- If your system is Windows NT 4.0, changing a printer driver requires Full Control access permission. Members of the Administrators, Server Operators, Print Operators, and Power Users groups have Full Control permission by default. When you change a printer driver, log on under Full Control permission.
- If you use Adobe Page Maker 6.0 or 6.5 with Windows 95/98 or Windows NT 4.0, you have to set up options in Adobe PageMaker's print dialog box.

## *Macintosh*

You can set up all of the options in the [Chooser] dialog box.

For more information on setting up options, see the "Operating Instructions" that comes with the machine.

# *Printing a Document*

This section describes how to print a document using printer specific functions.

## *Paper Source*

The following table shows the tabs or menus where you can select this function.

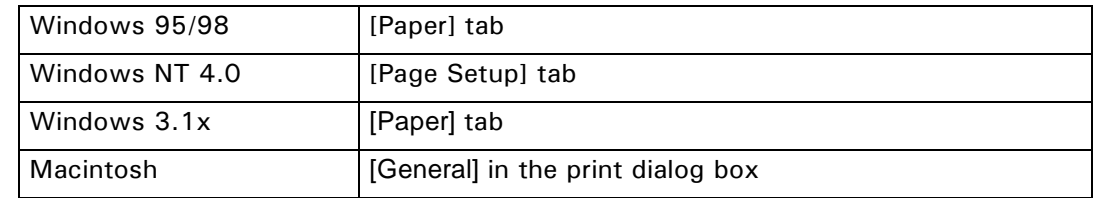

## *Destination Tray*

The following table shows the tabs or menus where you can select this function.

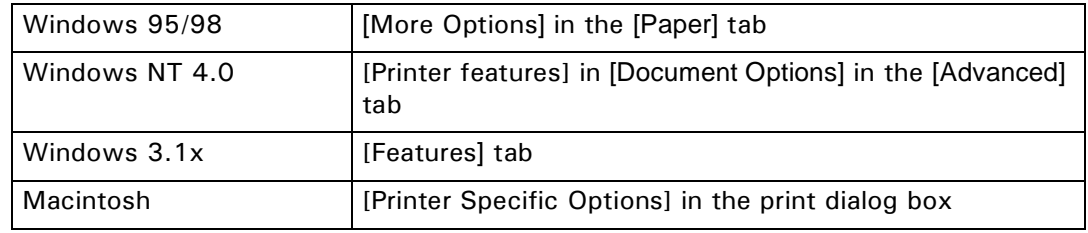

# *Duplex Printing*

Use this function to select duplex printing.

The following table shows the tabs or menus where you can select this function.

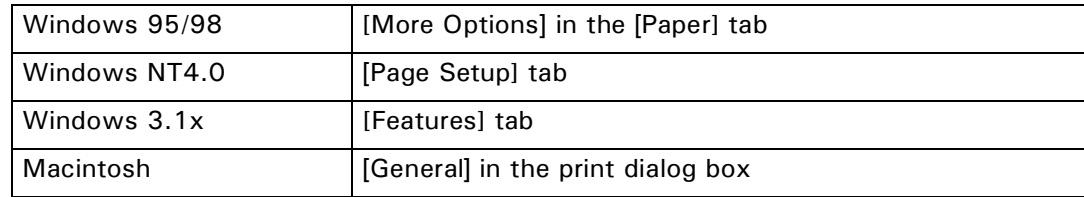

## *Resolution*

Use this function to set the resolution in dots per inch. The available options are 300dpi and 600dpi.

The following table shows the tabs or menus where you can select this function.

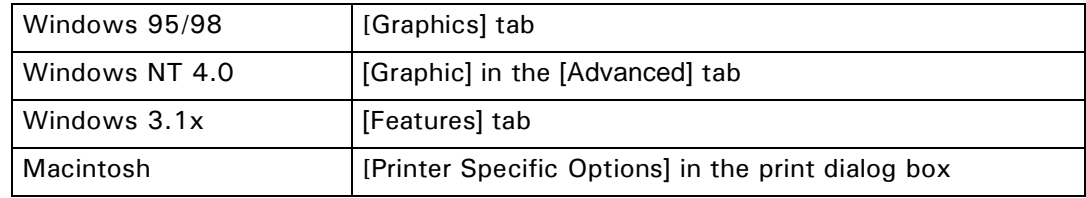

## *Collate*

Use this function to enable the collation feature. With this feature, the printer can efficiently print collated sets of a multiple-page document.

The following table shows the tabs or menus where you can select this function.

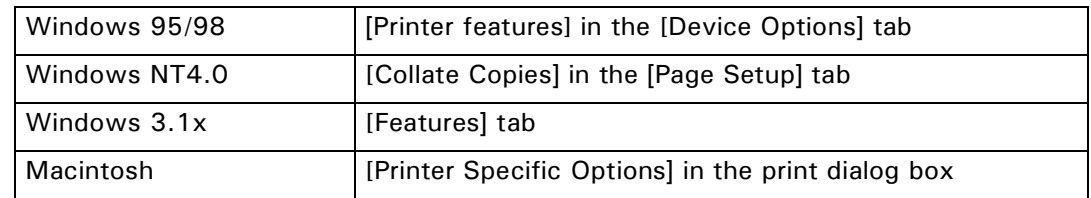

## *Print Mode*

Use this function to improve the print quality of text and graphics, and to reduce the amount of toner used when printing.

The available options are as follows:

- Through Both "Edge Smoothing" and" Toner Saving" appear dimmed.
- Edge Smoothing Indentations in curved lines are automatically smoothed to produce a cleaner appearance.
- Toner Saving

The amount of toner used in a print job will be reduced by about half. While this increases the life of the toner, the output will appear slightly lighter.

The following table shows the tabs or menus where you can select this function.

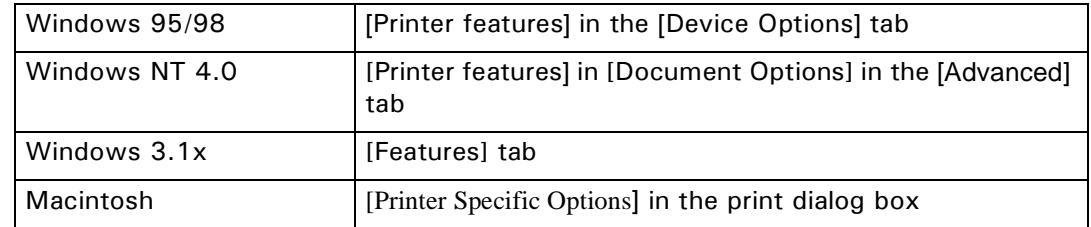

#### *Staple*

Use this function to have the output stapled. When you turn staple on, the printed document is collated automatically. You should switch off collation from the Print window of your application to prevent the entire job from being stapled together.

To use this function, SR720 (finisher) must be installed on your printer.

- Off
- Disables stapling.
- Top Left Slant

Places a staple on the top left side of the document. The staple is placed at a 45 degree angle to the left side.

• Top Right Slant

Places a staple on the top right side of the document. The staple is placed at a 45 degree angle to the left side.

- Bottom Left Slant Places a staple on the bottom left side of the document. The staple is placed at a 45 degree angle to the left side.
- Bottom Right Slant Places a staple on the bottom right side of the document. The staple is placed at a 45 degree angle to the left side.

The following table shows the tabs or menus where you can select this function.

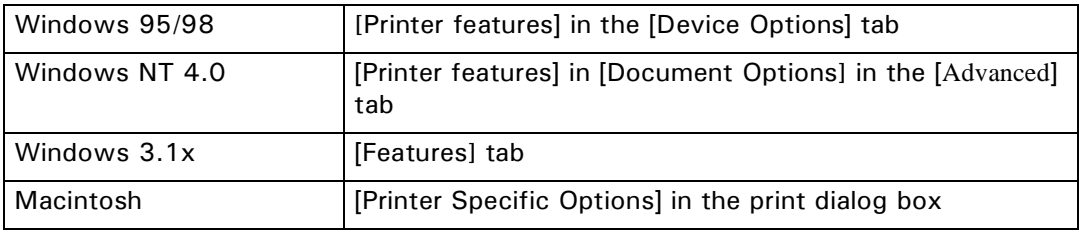

## *Edge Smoothing*

Use this function to improve the print quality of text and graphics when printing. Indentations in curved lines are automatically smoothed to produce a cleaner appearance.

The following table shows the tabs or menus where you can select this function.

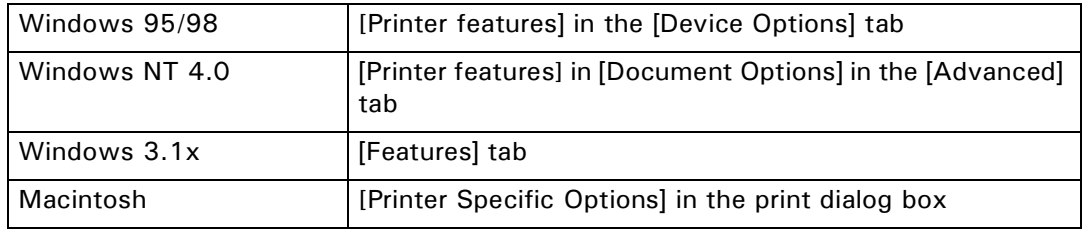

## *Toner Saver*

Use this function to reduce the amount of toner used when printing. While this will increase the life of the toner, the output will appear slightly lighter.

The following table shows the tabs or menus where you can select this function.

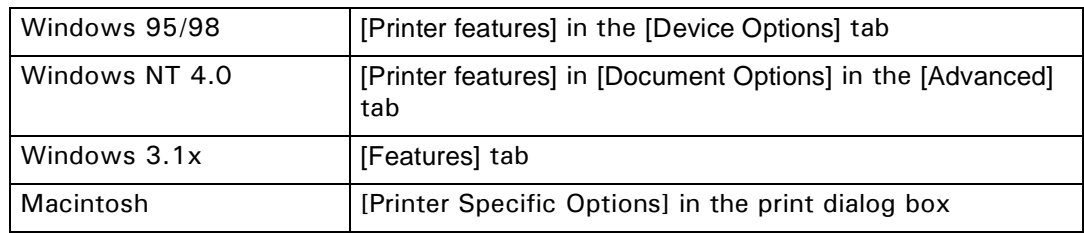

## *Proof Printing*

Use this function to print only the first printing of a multiple print job.

The other printings are saved on the optional hard disk. The saved job can be printed or canceled from the operation panel of the printer.

• To use this function, Printer Hard Disk Type 185 is required.

• This function is not available on computers running Windows 3.1x or Windows NT 4.0. The following table shows the tabs or menus where you can select this function.

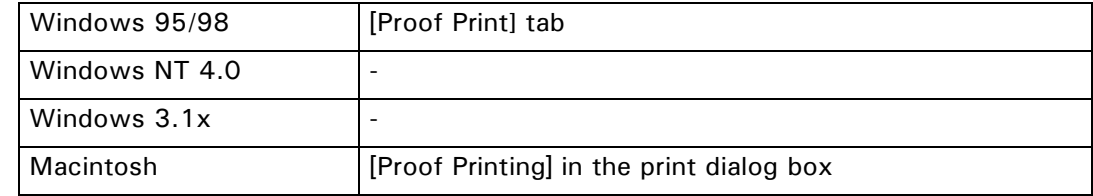

# <span id="page-105-0"></span>*Collate, Staple, Print Mode*

Follow the steps below to print a document using "Collate", "Staple" or "Print Mode".

## *Windows 95/98*

- 1 From an application, select the menu command to print.
	- The print dialog box appears.
- 2 Open the Printer Properties.
- 3 Click the [Device Options] tab.
- 4 In the [Printer features] box, select the function you want to use.
	- The current setting is displayed in the [Change setting for:] list.
- 5 Use the [Change setting for:] list to select the appropriate setting.
- 6 Click [Apply] to apply the settings you made.
- 7 After making all of the settings you want, click [OK] to close the Printer Properties.
- 8 Start printing from the application's print dialog box.

# *Windows NT 4.0*

- 1 From an application, select the menu command to print.
	- The print dialog box appears.
- 2 Open the Printer Properties.
- 3 If you want to collate, select [Collate] from the [Page Setup] tab.
- 4 Click the [Advanced] tab.
- 5 From [Document Options], select the function you want to use.
	- The current setting is displayed in the [Change settings] box in the lower part of the tab.
- 6 Use the [Change settings] box to select the appropriate setting.
- 7 Click [Apply] to apply the settings you made.
- 8 After making all of the settings you want, click [OK] to close the Printer Properties.
- 9 Start printing from the application's print dialog box.

## *Windows 3.1x*

- **1** From an application, select the menu command to print.
	- The print dialog box appears.
- 2 Open the Printer Setting dialog box.
- 3 Click the [Features] tab.
- 4 In the [Features] box, the available functions are displayed. Use the [Selection] list to select the appropriate setting.
- 5 After making all of the settings you want, click [OK] to close the Printer Setting dialog box.
- 6 Start printing from the application's print dialog box.

## *Macintosh*

- 1 From an application, select the menu command to print.
	- The print dialog box appears.
- $2$  Use the list box to select [Printer Specific Options].
- 3 Use the list box to select the appropriate setting.
- 4 After making all of the settings you want, click [OK].

# <span id="page-107-0"></span>*Proof Print*

Follow the steps below to print a document using "Proof Print". To use this function, Printer Feature Expander Type 185 is required. This function is not available on computers running Windows 3.1x or Windows NT 4.0.

#### *Windows 95/98*

If the application has a collate option, confirm that it is not selected before sending a print job. By default, proof print jobs are automatically collated by the printer driver. If a collate option is selected from the application print dialog box, more printings than intended may be printed.

- 1 From an application, select the menu command to print.
	- The print dialog box appears.
- 2 Open the Printer Properties.
- 3 Click the [Proof Print] tab, and select [Proof Printing].
- 4 In the [User ID] box, type your User ID using up to 8 alphanumeric characters.
	- This is used to identify the user associated with a job.
	- "User ID" consists of up to 8 alphanumeric (a-z, A-Z, 0-9) characters.
- **5** Click [OK] to close the Printer Properties.
- 6 Start printing from the application's print dialog box.
	- The proof print job is sent to the printer and one printing set is printed.
- 7 Check the output to confirm whether the settings are OK or not.
	- If the settings are OK, go to step 8 to print the rest of the print job.
	- If not, you can delete the rest of the print job. See ["Deleting a Proof Print File" on](#page-109-0)  [page 8-10](#page-109-0).
- 8 On the machine's operation panel, press [User Tool].
- 9 Press [4] on the number keys.
- 10 From "Main Menu", select "Proof Print "and press [Enter #].
- 11 From "Proof Print", select "Print File" and press [Enter #].
- 12 Select the file you want to print and press [Enter #].
	- You can identify the file you want to print by the User ID you entered in step 4 and the time when the job was saved.
- 13 Press [Enter #] to start printing.

#### *Macintosh*

You have to install the plug-in module. For more information on installing the plug-in module to your computer, see the "Operating Instructions" that comes with the machine.

- **1** From an application, select the menu command to print.
	- The print dialog box appears.
- 2 Use the list box to select [Proof Print].
- 3 Use the list box to select the appropriate setting.
- $\frac{4}{1}$  In the [User ID] box, type your User ID using up to 8 alphanumeric characters.
	- This is used to identify the user associated with a job.
	- "User ID" consists of up to 8 alphanumeric (a-z, A-Z, 0-9) characters.
- 5 After making all of the settings you want, click [Print].
	- The proof print job is sent to the printer and one printing set is printed.
- 6 Check the output to confirm whether the settings are OK or not.
	- If the settings are OK, go to step 7 to print the rest of the print job.
	- If not, you can delete the rest of the print job. See ["Deleting a Proof Print File"](#page-109-0) [on page 8-10](#page-109-0).
- 7 On the machine's operation panel, press [User Tool].
- 8 Press [4] on the number keys.
- 9 From "Main Menu", select "Proof Print "and press [Enter #].
- 10 From "Proof Print", select "Print File" and press [Enter #].
- 11 Select the file you want to print and press [Enter #].
	- You can identify the file you want to print by the User ID you entered in step 4 and the time when the job was saved.
- $12$  Press [Enter #] to start printing.

#### <span id="page-109-0"></span>*Deleting a Proof Print File*

If the settings are incorrect, you can delete the rest of the print job. Follow these steps.

- 1 On the operation panel of the printer, press [User Tool].
- 2 Press [4] on the number keys.
- 3 From "Main Menu", select "Proof Print "and press [Enter #].
- 4 From "Proof Print", select "Delete File" and press [Enter #].
- $\overline{5}$  Select the file you want to cancel and press [Enter #].
	- You can identify the file you want to cancel by the User ID and the time when the job was saved.
- $\overline{6}$  Press [Enter #] to delete the file.

**Chapter 9**

# **Specifications**

## *Chapter Overview*

This chapter covers:

- • ["Specifications" on page 9-1](#page-112-0)
- • ["Memory Capacity and Printer Function" on page 9-2](#page-113-0)
- • ["Agency Certifications" on page 9-3](#page-114-0)

## <span id="page-112-0"></span>*Specifications*

This section contains the electrical and hardware specifications for the printer, including the information on the options.

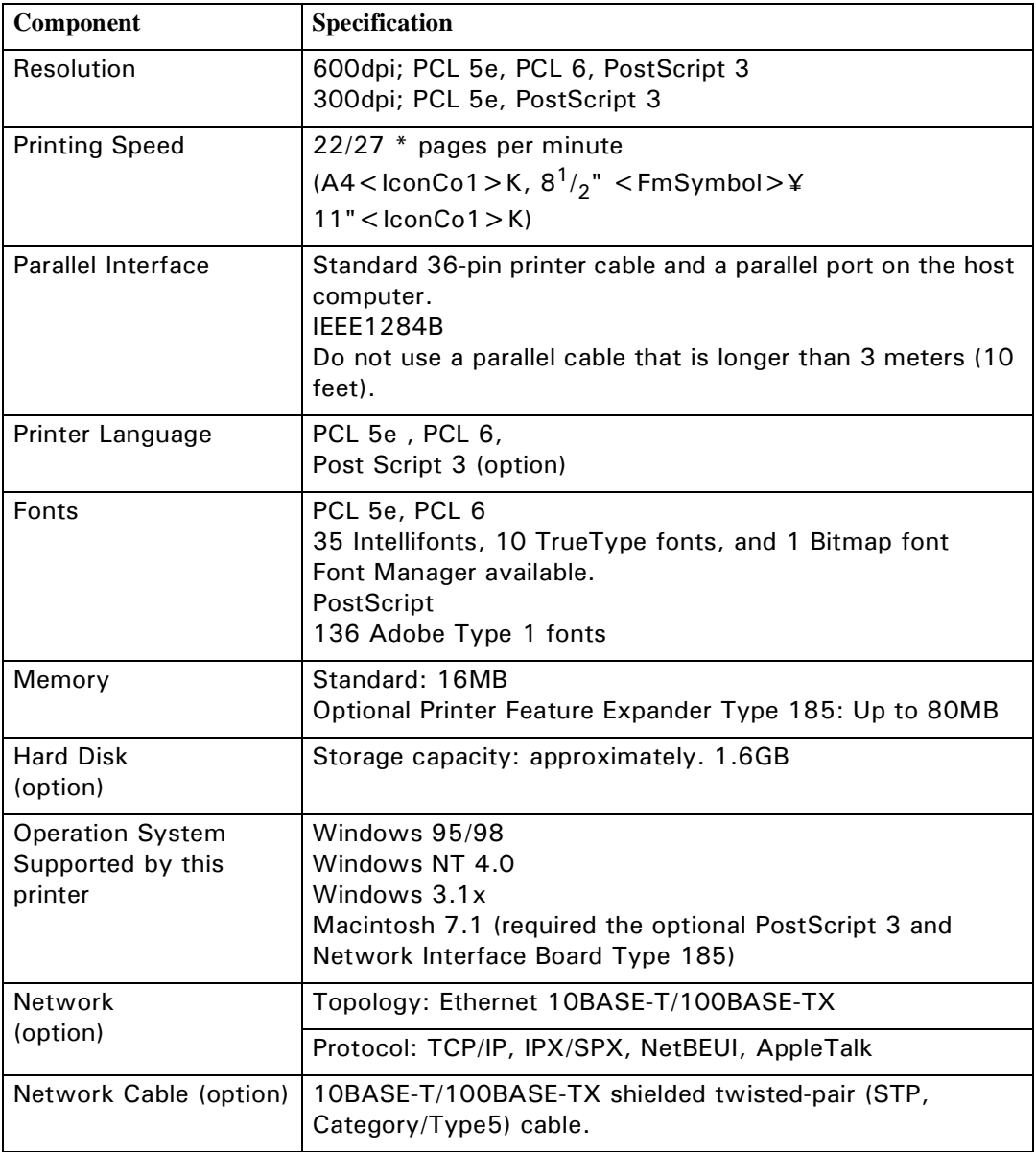

• \* Printing Speed depends on using machine.

## <span id="page-113-0"></span>*Memory Capacity and Printer Function*

The following table shows the typical memory requirements for each printer function.

<span id="page-113-1"></span>• Memory requirements depend on the complexly of the print data and the printing environment.

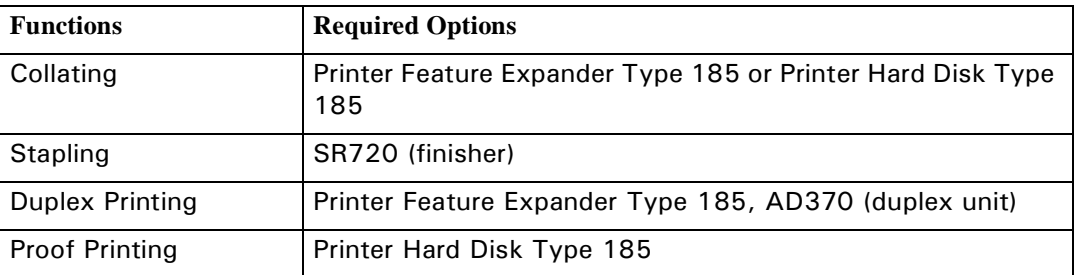

## **Moving and Transporting the Printer**

#### **CAUTION**

**When lifting the machine, use the grips on both sides of the machine. If you drop the machine, it could break or cause an injury.**

**When you move the machine, remember to unplug the power cord from the outlet. When you pull the plug out of the socket, hold it by the plug. If the cord is pulled out of the socket abruptly, it could become damaged. Damaged plugs or cords can cause an electrical or fire hazard.**

When transporting paper, repack it with its original packing materials.

- Be sure to disconnect all cables from the printer before transporting it.
- The printer is a precision piece of machinery. Take care to avoid damage during shipment.

## <span id="page-114-0"></span>*Agency Certifications*

#### <span id="page-114-1"></span>*FCC*

This equipment has been tested and found to comply with the limits for a Class B digital device, pursuant to Part 15 of the FCC Rules. These limits are designed to provide reasonable protection against harmful interference in a residential installation. This equipment generates, uses and can radiate radio interference to radio communications.

However, there is no guarantee that interference will not occur in a particular installation. If this equipment does cause harmful interference to radio or television reception, which can be determined by turning the equipment OFF and ON, the user is encouraged to try to correct the interference by one or more of the following measures:

- Re-orient or relocate the receiving antenna.
- Increase the separation between the equipment and receiver.
- Connect the equipment into an outlet on a circuit different from that to which the receiver is connected.
- Consult the dealer or an experienced radio/TV technician for help.

#### **WARNING:**

**CHANGES OR MODIFICATIONS NOT EXPRESSLY APPROVED BY THE PARTY RESPONSIBLE FOR COMPLIANCE COULD VOID THE USER'S AUTHORITY TO OPERATE THE EQUIPMENT.**

#### **CAUTION**

**When installed in a 100BaseTX environment, properly shielded and grounded cables (STP) and connectors must be used for connections to host computer (and/or peripheral) in order to meet FCC emission limits.**

#### *Declaration of Conformity*

Product Name: Printer Controller

Model Number: Type 450 E

Responsible Party: Ricoh Corporation

Address: 5 Dedrick Place, West Caldwell, NJ 07006

Telephone number: 973-882-2000

This device complies with part 15 of FCC Rules.

# $\epsilon$

#### *Canada*

This Class B digital apparatus complies with Canadian ICES-003.

Cet appareil numerique de la classe B est conforme a la norme NMB-003 du Canada.

## *Notes:*

# *Index*

# **Chapter Overview**

Use the index to quickly locate specific information about different topics.

## *A*

Access Control Address [2-1,](#page-18-0) [2-5](#page-22-0) Access Control Mask [2-1](#page-18-1), [2-5](#page-22-0) ActiveProtocols [2-1](#page-18-2) Agency certifications [9-3](#page-114-1) Auto Run [3-1](#page-26-0)

## *C*

Collate [8-4](#page-103-0) Config. Page [7-12](#page-89-0)

## *D*

Data In Indicator [1-8](#page-13-0) Delete File [7-6](#page-83-0)

#### *E*

Energy Saver key [1-8](#page-13-1) Error Indicator [1-8](#page-13-2) Error indicator [6-11](#page-72-0) Error Messages [6-1](#page-62-0)

## *F*

Frame Type NetWare [2-1](#page-18-3) Function keys [1-8](#page-13-3)

## *G*

Gateway Address [2-1](#page-18-4), [2-5](#page-22-1)

## *H*

Hex Dump [7-11](#page-88-0)

## *I*

IP Address [2-1](#page-18-5)

## *J*

Job Control [7-7](#page-84-0) FormFeed key [1-10](#page-15-0) Job Reset key [1-10](#page-15-1)

### *L*

List Print [7-12](#page-89-1)

#### *M*

Macintosh [5-9](#page-56-0), [5-12](#page-59-0) plugin File, uninstalling [4-4](#page-45-0) setting up options [3-13](#page-38-0) Maintenance [7-11](#page-88-1) memory [9-2](#page-113-1) menu [7-4](#page-81-0) Menu key [7-4](#page-81-1) Menu List [7-12](#page-89-2) Menu Reset [7-11](#page-88-2)

#### *N*

Network Boot [2-1](#page-18-6) Network Connections [1-2](#page-7-0) Network Interface Board 185 [1-3](#page-8-0) Network Setup [7-10](#page-87-0) Number keys [1-8](#page-13-4)

#### *O*

On Line Indicator [1-8](#page-13-5) On Line indicator [6-11](#page-72-1) On Line key [6-11](#page-72-2), [7-4](#page-81-2) Online and Offline [1-10](#page-15-2) Online key [1-10](#page-15-3)

Operation Switch [1-8](#page-13-6) Operational Panel [1-8](#page-13-7) options, setting up Macintosh [3-13](#page-38-0)

#### *P*

PageMaker 6.0 or 6.5 [3-11](#page-36-0) Panel Display [1-8](#page-13-8), [1-9](#page-14-0) Paper Input [7-7](#page-84-1) Parallel Cable [1-1,](#page-6-0) [1-2](#page-7-1) PCL 5e [1-7,](#page-12-0) [5-1](#page-48-0) Windows  $3.1x$ , uninstalling  $4-2$ Windows 95/98, uninstalling [4-1](#page-42-0) Windows [NT 4.0, uninstalling](#page-48-0) [4-1](#page-42-1) PCL 6 [1-7](#page-12-0), 5-1 Windows  $3.1x$ , uninstalling  $4-2$ Windows 95/98, uninstalling [4-1](#page-42-0) Windows NT 4.0, uninstalling  $4-1$ PCL 6/5e Windows  $3.1x$  - Install  $3-6$ Windows 95/98 - Install [3-4](#page-29-0) Windows NT 4.0 - Install [3-5](#page-30-0) PostScript Windows NT 4.0 - Install [3-8](#page-33-0) PCL Font List [7-12](#page-89-3) PCL Menu [7-7](#page-84-0) PostScript [5-5](#page-52-0) Windows 3.1x - Install [3-9](#page-34-0) Windows 95/98 - Install [3-8](#page-33-1) Windows 95/98, uninstalling [4-3](#page-44-0) Windows NT 4.0, uninstalling  $4-3$ PostScript Printer Driver Macintosh, uninstalling [4-4](#page-45-0) Windows 3.1x - Uninstall [4-4](#page-45-1) PostScript3 collate [8-4](#page-103-0), [8-6](#page-105-0) destination tray [8-3](#page-102-0) duplex printing [8-3](#page-102-0) edge smoothing [8-4,](#page-103-0) [8-5](#page-104-0) paper source [8-3](#page-102-0) print mode [8-4,](#page-103-0) [8-6](#page-105-0) printing a document [8-3](#page-102-0) proof print [8-8](#page-107-0) proof printing [8-4](#page-103-0), [8-5](#page-104-0) resolution [8-3](#page-102-0) setting up options [8-1](#page-100-0) staple [8-4,](#page-103-0) [8-6](#page-105-0)

toner saver [8-4](#page-103-0) tonersaver [8-5](#page-104-0) PostScript Macintosh - Install [3-12](#page-37-0) PPD [3-13](#page-38-0) Print File [7-6](#page-83-1) Print Quality [7-7](#page-84-2) Printer Driver [3-4](#page-29-1), [3-5,](#page-30-1) [3-6](#page-31-1), [3-8,](#page-33-2) [3-9](#page-34-1) printer driver [1-6](#page-11-0) Printer Features [7-1](#page-78-0) Printing Problems [6-14](#page-75-0) Proof Print [7-6](#page-83-2), [7-16](#page-93-0) PS Font List [7-12](#page-89-4)

#### *R*

Restart Printer [7-11](#page-88-3)

#### *S*

Scroll key [1-8](#page-13-9) Show Error Log [7-6](#page-83-3) Status Messages [6-1](#page-62-0) Subnet Mask [2-1,](#page-18-7) [2-5](#page-22-2) System [7-7](#page-84-3)

### *U*

User Tools key [1-8](#page-13-10)

#### *W*

Windows 3.1x [5-3,](#page-50-0) [5-7,](#page-54-0) [5-11](#page-58-0) PCL 5e, uninstalling [4-2](#page-43-0) PCL 6, uninstalling [4-2](#page-43-0) Windows 95/98 [5-1,](#page-48-1) [5-5](#page-52-1), [5-10](#page-57-0) PCL 5e, uninstalling [4-1](#page-42-0) PCL 6, uninstalling [4-1](#page-42-0) PostScript, uninstalling [4-3](#page-44-0) Windows NT 4.0 [5-2,](#page-49-0) [5-6,](#page-53-0) [5-10](#page-57-1) PCL 5e, uninstalling [4-1](#page-42-1) PCL 6, uninstalling [4-1](#page-42-1) PostScript, uninstalling [4-3](#page-44-1)

#### **New Machine Warranty and Limitation of Liability**

#### **Warranty — 90 days**

Lanier warrants that its equipment and accessories will be free from defective parts and workmanship for a period of ninety (90) days from the date of first installation by Lanier's Authorized Dealer. Customers must notify a Lanier servicing dealer or Lanier of a warranty claim within the warranty period. For a listing of authorized Lanier servicing dealers or to notify Lanier of a warranty claim, write to Lanier Worldwide, Inc., 2300 Parklake Drive, N.E., Atlanta, Georgia 30345-2979.

#### **Warranty Exclusions**

THE FOREGOING EXPRESS WARRANTY IS MADE IN LIEU OF ALL OTHER PRODUCT WARRANTIES, EXPRESS OR IMPLIED, INCLUDING MERCHANTABILITY AND FITNESS AND THOSE ARISING FROM A COURSE OF DEALING OF USAGE OF TRADE. The Express Warranty will not apply to drums, cleaning blades, fuser cleaning felts, toner, developer or paper or to defects of damage incurred in transportation, or due to accident; neglect; misuse such as use of harmful or unapproved supplies; alterations; operator error; power surges; failure to properly install, clean, maintain, or repair; improper operating environment; or failure to provide proper utilities. The Express Warranty also will not apply to used or refurbished Lanier equipment unless Lanier expressly authorizes resale with its original equipment warranty.

#### **Limitation of Liability**

Fulfillment of Lanier's warranty obligation shall be the Customer's exclusive remedy and Lanier's and the Lanier Dealer's limit of liability for any breach of warranty or otherwise. In no event will Lanier or Lanier's Dealers be responsible or liable for special, incidental or consequential losses or damages.

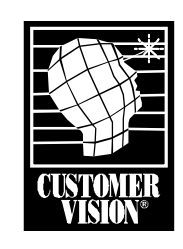

Customer Vision® \_ our commitment to your complete satisfaction

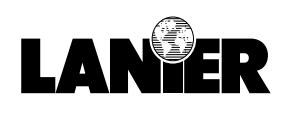

**next level document solutions**

www.lanier.com

**Lanier Worldwide, Inc. | 2300 Parklake Drive, N.E. | Atlanta, GA USA 30345**

Free Manuals Download Website [http://myh66.com](http://myh66.com/) [http://usermanuals.us](http://usermanuals.us/) [http://www.somanuals.com](http://www.somanuals.com/) [http://www.4manuals.cc](http://www.4manuals.cc/) [http://www.manual-lib.com](http://www.manual-lib.com/) [http://www.404manual.com](http://www.404manual.com/) [http://www.luxmanual.com](http://www.luxmanual.com/) [http://aubethermostatmanual.com](http://aubethermostatmanual.com/) Golf course search by state [http://golfingnear.com](http://www.golfingnear.com/)

Email search by domain

[http://emailbydomain.com](http://emailbydomain.com/) Auto manuals search

[http://auto.somanuals.com](http://auto.somanuals.com/) TV manuals search

[http://tv.somanuals.com](http://tv.somanuals.com/)